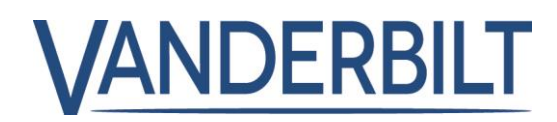

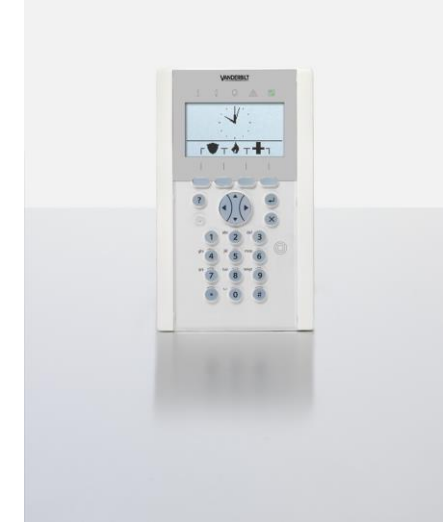

# SPCK620/623

# Comfort Keypad

Operation Manual

3.6

01.10.2015

A6V10271018 **Vanderbilt** 

# Copyright

Technical specifications and availability subject to change without notice.

© Copyright Vanderbilt

We reserve all rights in this document and in the subject thereof. By acceptance of the document the recipient acknowledges these rights and undertakes not to publish the document nor the subject thereof in full or in part, nor to make them available to any third party without our prior express written authorization, nor to use it for any purpose other than for which it was delivered to him.

Edition: 01.10.2015

Document ID: A6V10271018

# Table of contents

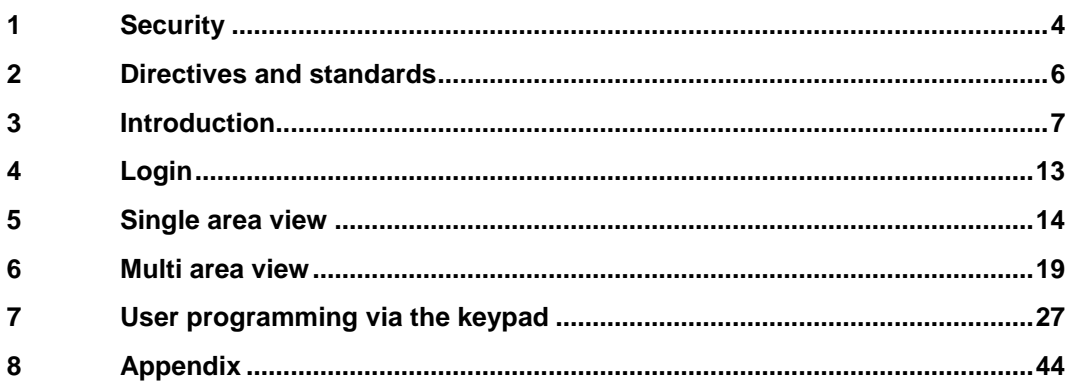

# 1 Security

## <span id="page-3-0"></span>1.1 Target group

The instructions in this documentation are directed at the following target group:

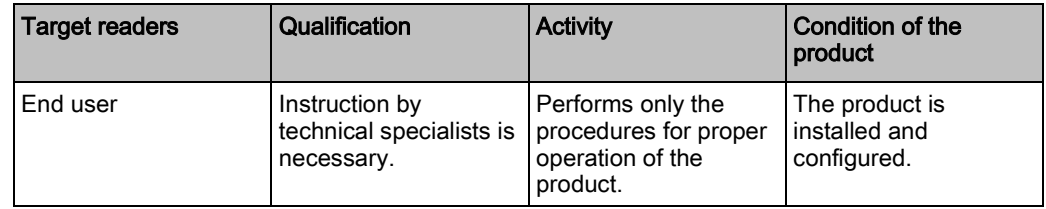

# 1.2 General safety instructions

#### 1.2.1 General information

- Keep this document for later reference.
- Always pass this document on together with the product.
- Please also take into account any additional country-specific, local safety standards or regulations concerning project planning, operation and disposal of the product.

#### Liability claim

 Do not make any changes or modifications to the device unless they are expressly mentioned in this manual and have been approved by the manufacturer.

## 1.2.2 Operation

#### Dangerous situation due to false alarm

- Make sure to notify all relevant parties and authorities providing assistance before testing the system.
- To avoid panic, always inform all those present before testing any alarm devices.

#### 1.2.3 Service and maintenance

#### Danger of electrical shock during maintenance

Maintenance work must only be carried out by trained specialists.

#### Danger of electrical shock while cleaning the device

Do not use liquid cleaners or sprays that contain alcohol, spirit or ammonia.

# 1.3 Meaning of written warning notices

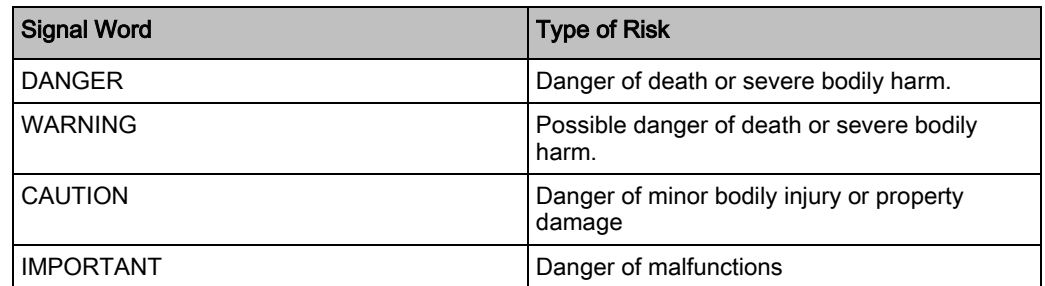

# 1.4 Meaning of hazard symbols

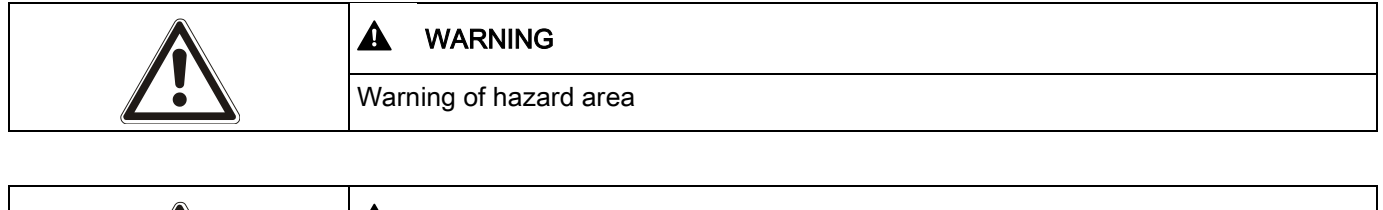

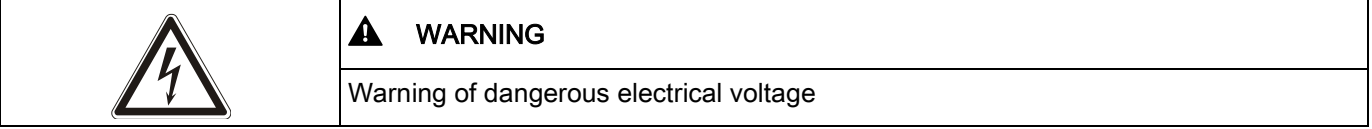

# 2 Directives and standards

## <span id="page-5-0"></span>2.1 EU directives

This product complies with the requirements of the European Directives 2004/108/EC "Directive of Electromagnetic Compatibility", 2006/95/EC "Low Voltage Directive", and1999/5/EC on Radio and Telecommunications Terminal Equipment (R&TTE). The EU declaration of conformity is available to the responsible agencies at: <http://pcd.vanderbiltindustries.com/doc/SPC>

#### European Directive 2004/108/EC "Electromagnetic Compatibility"

Compliance with the European Directive 2004/108/EC has been proven by testing according to the following standards:

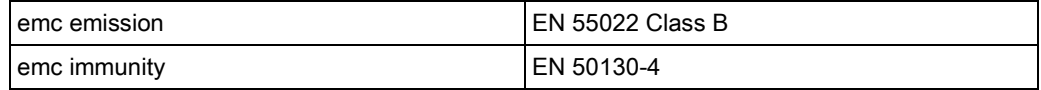

#### European Directive 2006/95/EC "Low-Voltage Directive"

Compliance with the European Directive 2006/95/EC has been proven by testing according to the following standard:

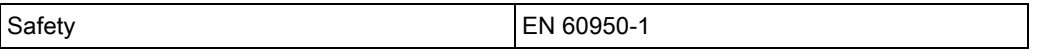

#### 2.1.1 Security Standards

The SPCK620.100 and the SPCK623.100 are approved according to the following standards:

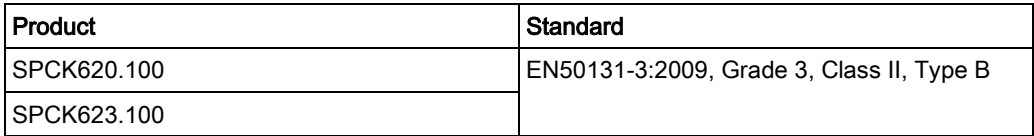

# <span id="page-6-0"></span>3 Introduction

The Comfort keypad is a wall-mounted interface that allows:

- Engineers to program the system through the Engineer Programming menus (password protected) and to set/unset the system; a user can control the system on a day-to-day basis.
- Users to enter User Programming menus (password protected), and to perform operational procedures (set/unset) on the system. (Please refer to the SPC620/623 User Manual for more details of user programming)

The SPCK620 is equipped with soft keys and large graphical LCD for easy operation. The functionality can be enhanced with key switch expander SPCE110 or indication expander SPCE120.

The SPCK623 is equipped with a proximity card reader (125 kHz EM 4102) for easy user access, soft keys, large graphical LCD and voice annunciation support. The functionality can be enhanced with key switch expander SPCE110 or indication expander SPCE120.

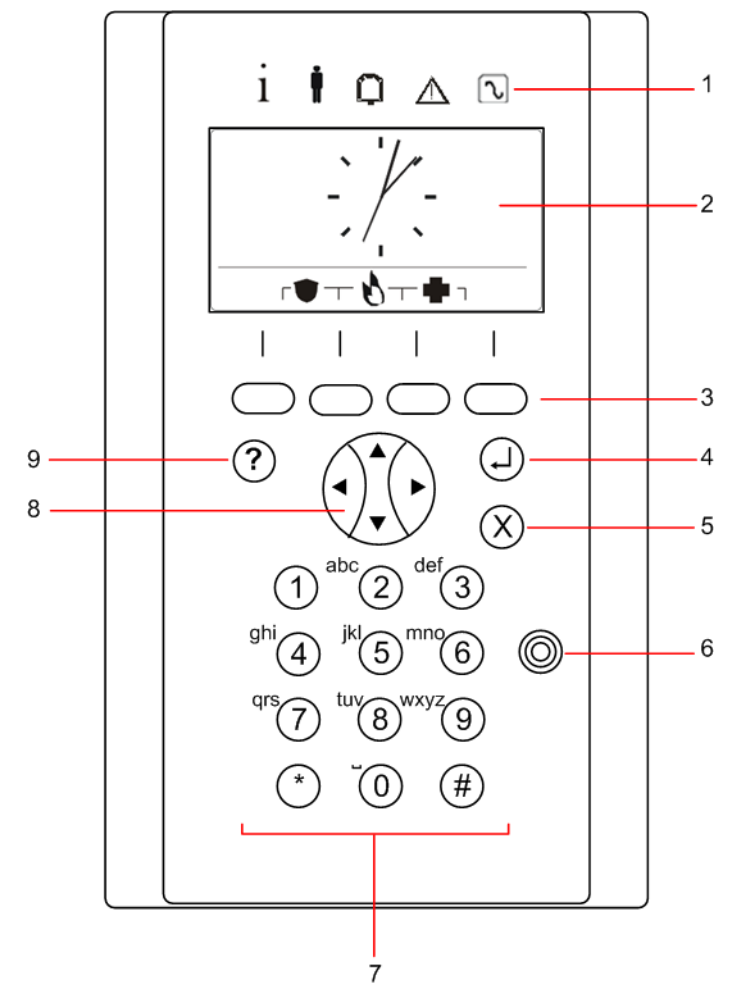

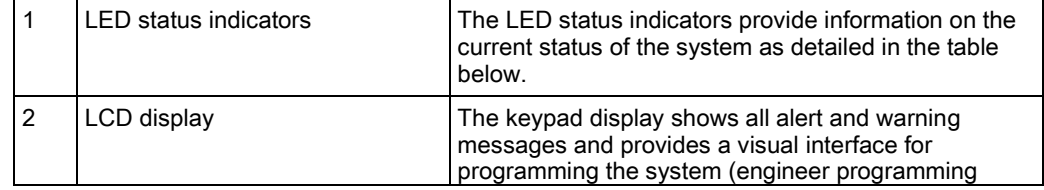

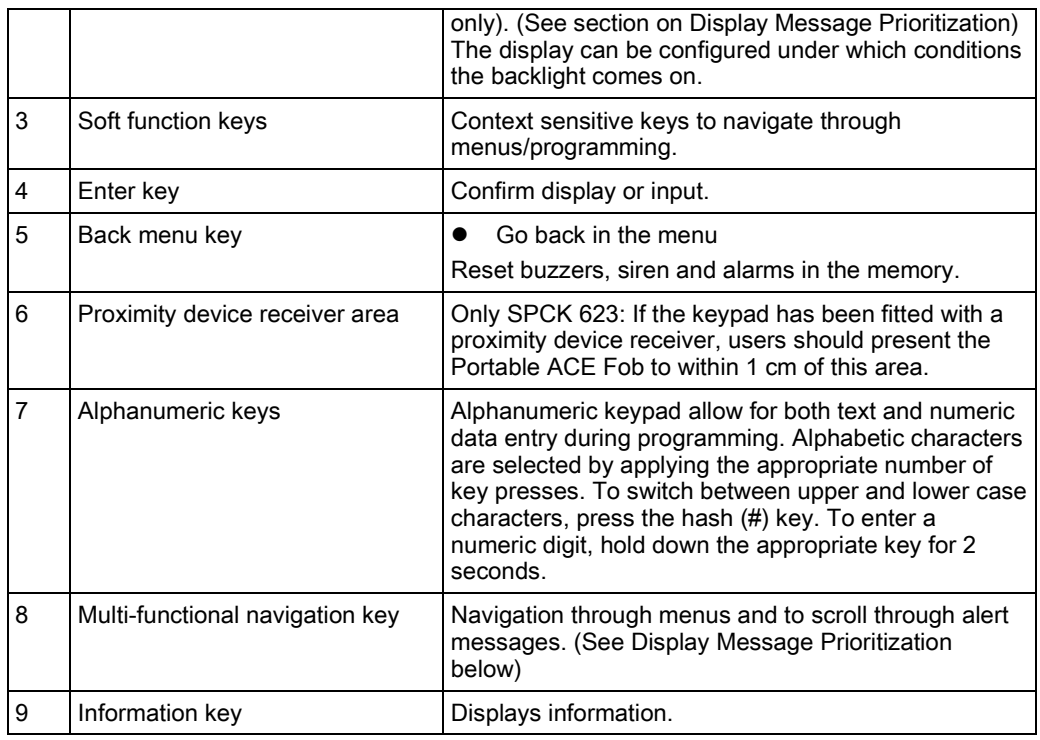

#### Prioritization of display messages

Trouble messages and alerts are displayed on the keypad in the following order:

- Zone
	- Alarms
	- Tamper
	- Trouble
- Area Alerts
	- Fail to set
	- Entry time out
	- Code tamper
- **•** System Alerts
	- Mains
	- Battery
	- PSU fault
	- Aux fault
	- External bell fuse
	- Internal bell fuse
	- Bell tamper
	- Cabinet tamper
	- Aux tamper 1
	- Aux tamper 2
	- Wireless jamming
	- Modem 1 fault
	- Modem 1 line

- Modem 2 fault
- Modem 2 line
- Fail to communicate
- User panic
- XBUS cable fault
- XBUS communications fault
- XBUS mains fault
- XBUS battery fault
- XBUS power supply fault
- XBUS fuse fault
- XBUS tamper fault
- XBUS antenna fault
- XBUS wireless jamming
- XBUS panic
- XBUS fire
- XBUS medical
- XBUS Power supply link
- XBUS output tamper
- XBUS Low voltage
- Engineer restore Required
- Autoarm
- System information
	- Soaked zones
	- Open zones
	- Area state
	- Low battery (sensor)
	- Sensor lost
	- WPA low battery
	- WPA lost
	- WPA test overdue
	- Camera offline
	- Fob low battery
	- Xbus over current
	- Installer name
	- Installer phone
	- Engineer enable
	- Manufacture enable
	- Reboot
	- Hardware fault
	- Aux over current
	- **Battery low**
	- Ethernet link
	- System name

# 3.1 LED description

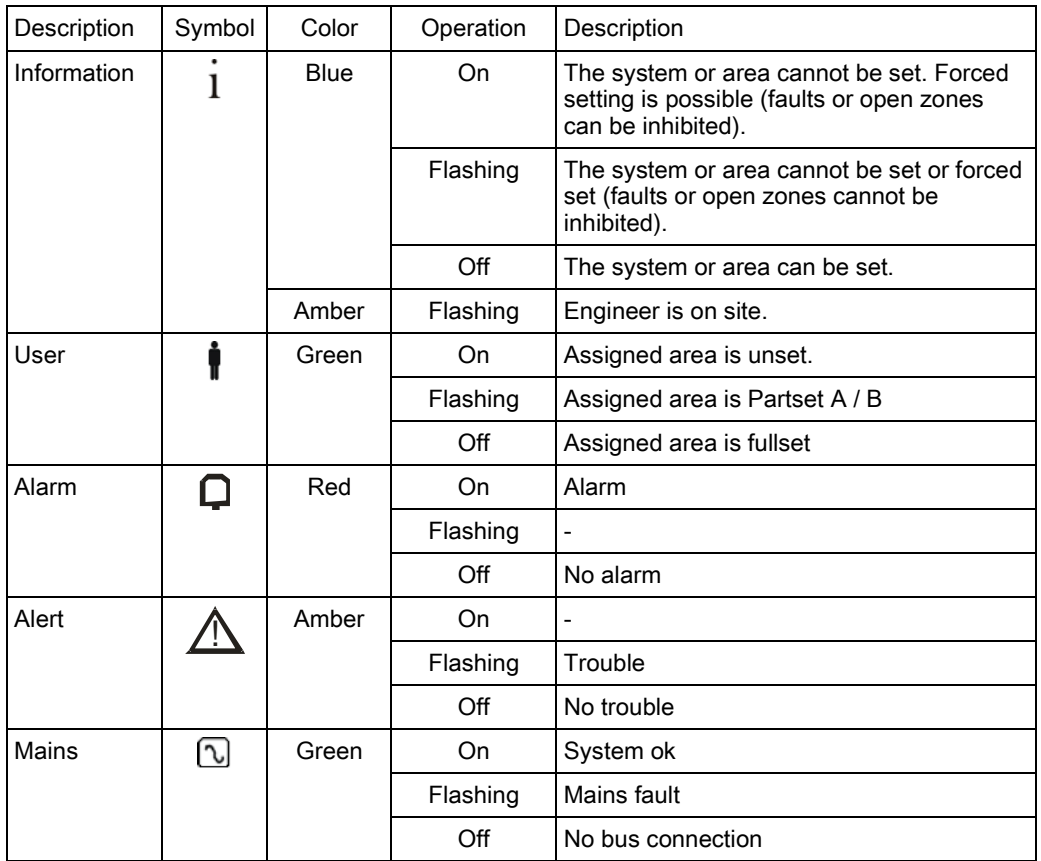

i<sup>-</sup> **NOTICE** The LED indications for information, area status, alarm and fault is deactivated in idle state of the keypad. A valid user PIN has to be entered. It is configurable if the power indication can be seen in idle state.

# 3.2 Viewing mode description

There are 2 viewing modes (automatic):

- Multi area view: User has access to several areas. Displaying the areas is done via area groups. If no area group is configured, only the general group "All my areas" is displayed.
- Single area view: The user has only rights for 1 area. In the single area view, only one area is displayed in large fonts and can be controlled directly.

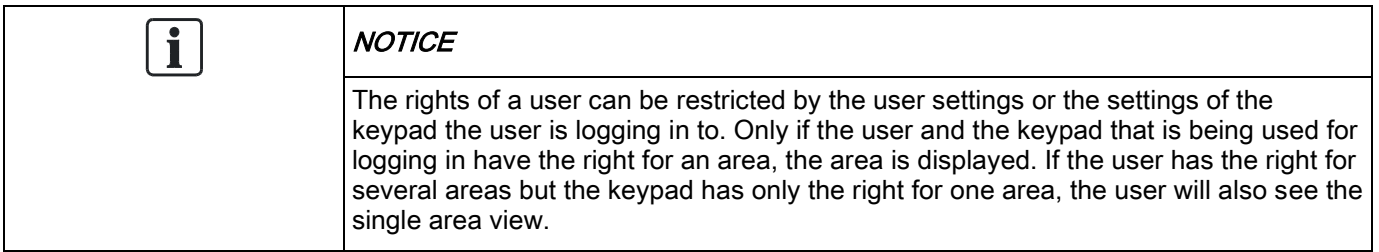

# 3.3 Function keys in idle state

#### Emergency Keys

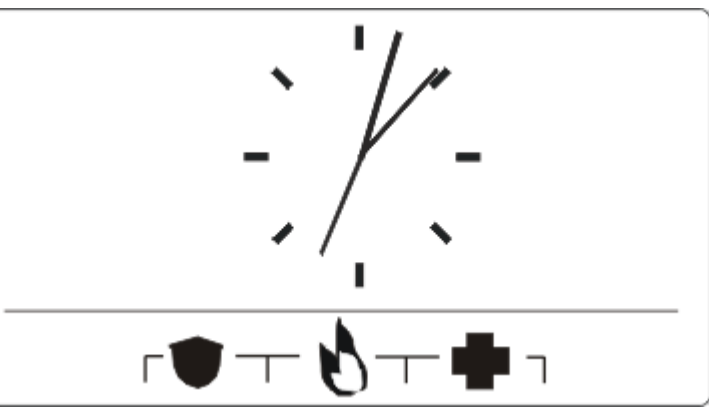

Depending on configuration, emergency keys are displayed. A simultaneous pressing of the keys activates an emergency call.

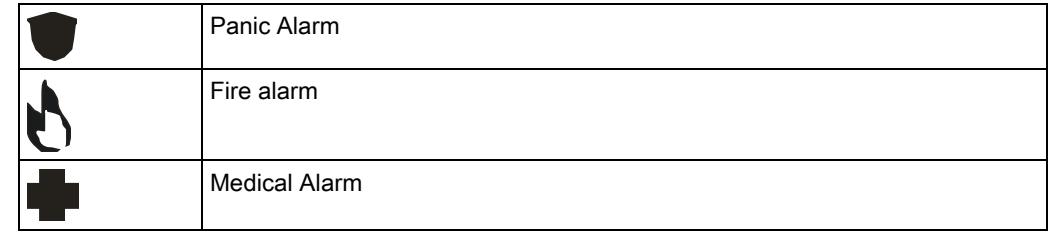

The activated process depends on the system configuration. Please ask the installer for details.

#### Direct Settings

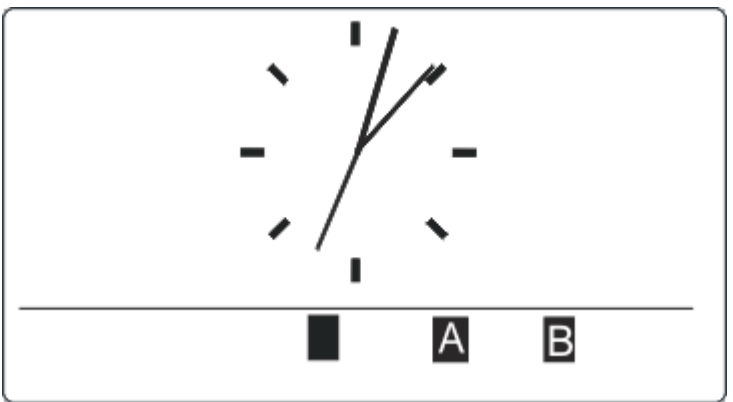

Depending on configuration, the direct set option is displayed. A forced set / part set without PIN is possible of the area the keypad is assigned to.

# <span id="page-12-0"></span>4 Login

# 4.1 Login with PIN

The display in idle state shows an analogue clock as default, but may differ depending on system configuration.

- $\triangleright$  The keypad is in idle state.
- Enter the valid user code with the digit keys  $\circ$  to  $\circ$ .
	- $\Rightarrow$  The state of the area/area groups will be displayed.

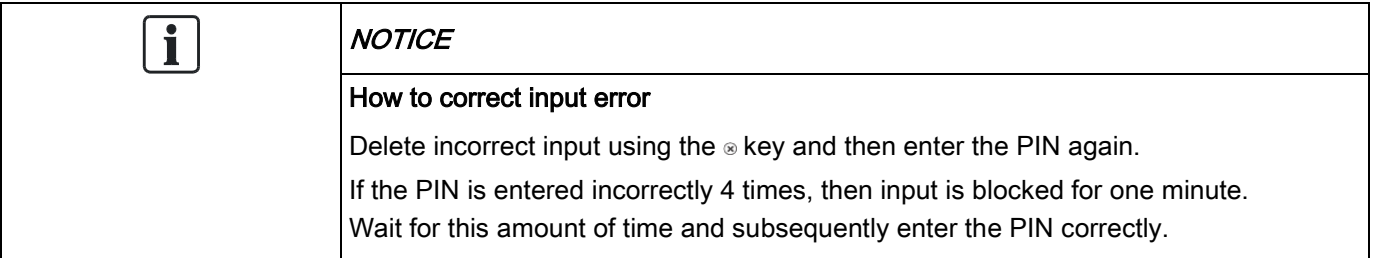

## 4.2 Login with card (SPCK623)

- $\triangleright$  The card / pace must be assigned to a user and stored in the control panel.
- Present the card to the card reader of the keypad.

The card reader receiving area is next to the alphanumeric keypad and is indicated by following icon:

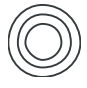

## 4.3 Login with PIN and card (SPCK623)

- $\triangleright$  The card and PIN option has to be activated in the control panel.
- 1. Present the card / pace to the keypad.
- 2. Enter the PIN with the keys  $\circ$  to  $\circ$ .

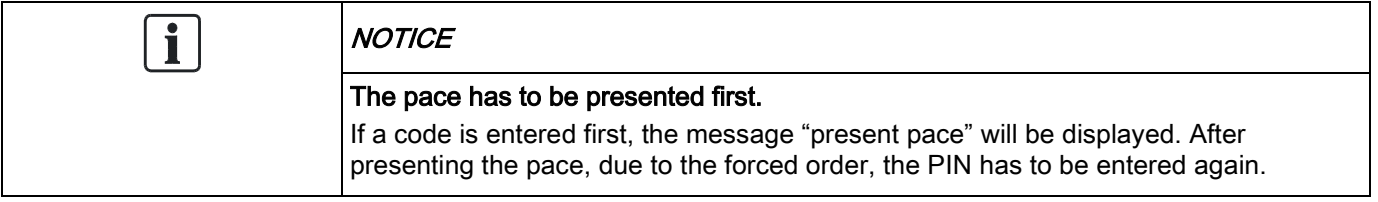

# <span id="page-13-0"></span>5 Single area view

## 5.1 Setting and unsetting the system

- 1. Enter a valid User code.
	- $\Rightarrow$  The following screen will be displayed.

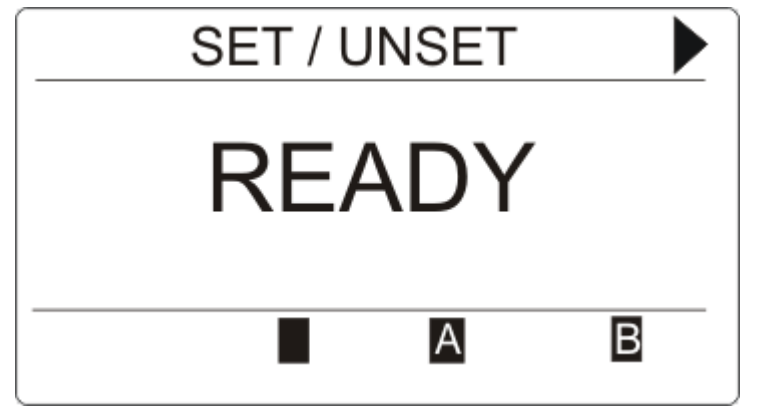

- 2. Press the relevant context-sensitive function key to change the state of the area.
- $\Rightarrow$  Following states are possible:

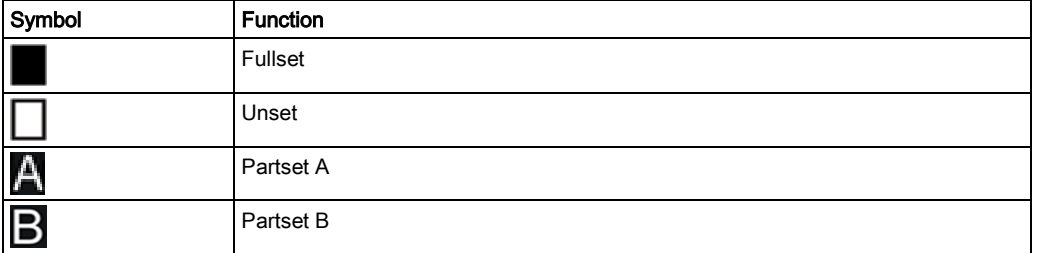

## 5.2 Setting not possible

If, for example, there is an open zone, the setting symbol will be displayed with an information symbol:

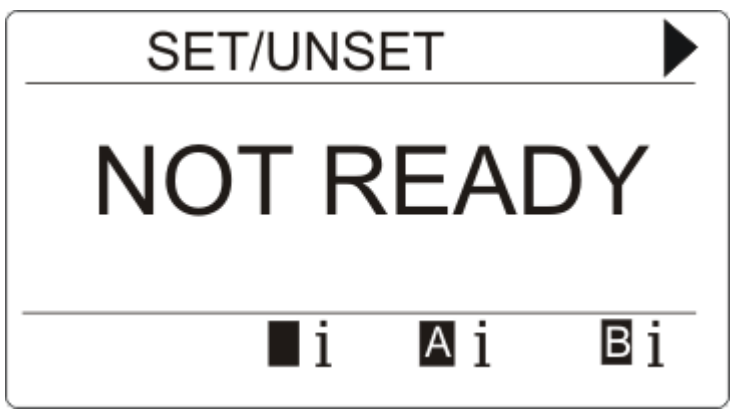

- Press the softkey below the setting symbol.
	- $\Rightarrow$  In the next screen, the information will be shown.

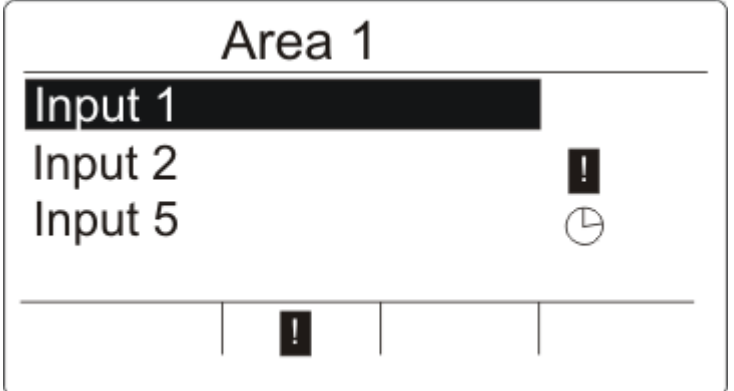

 $\Rightarrow$  Following states are possible:

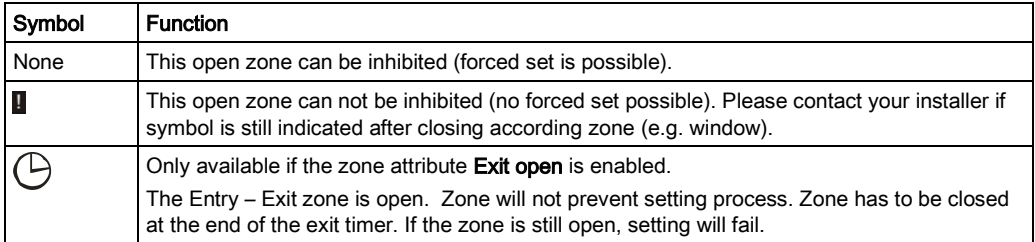

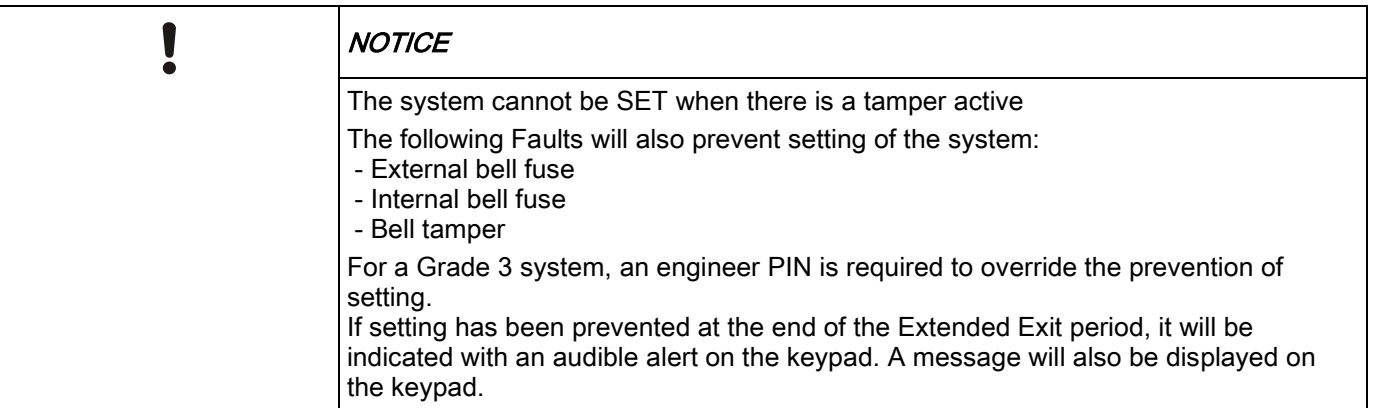

#### Fob with low battery

The system can be set as normal if a user attempts to set the system with a wireless fob that has a low battery. However, the following user alert is displayed on the keypad when the system is unset:

Username RF FOB LOW BATT

Subsequent setting of the system using the fob will be prevented until the alert is cleared.

## 5.3 Restoring an alarm

If there is any alarm, the alarm will be displayed after login.

1. The alarm will be displayed by the blinking symbol  $\Box$  and the blinking LED  $\Box$ .

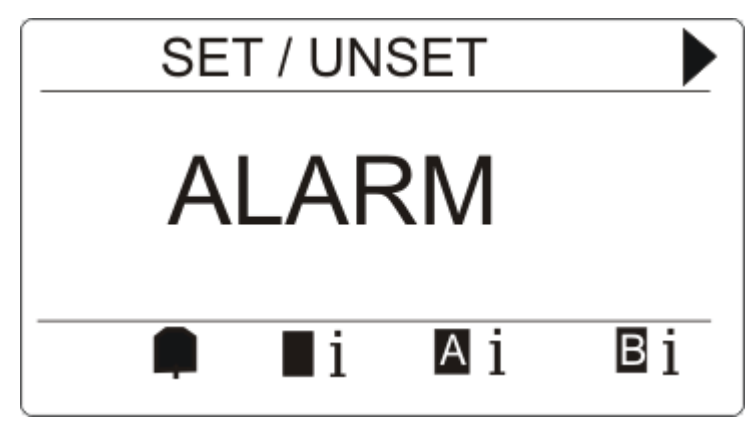

2. Press the softkey below the blinking alarm symbol.

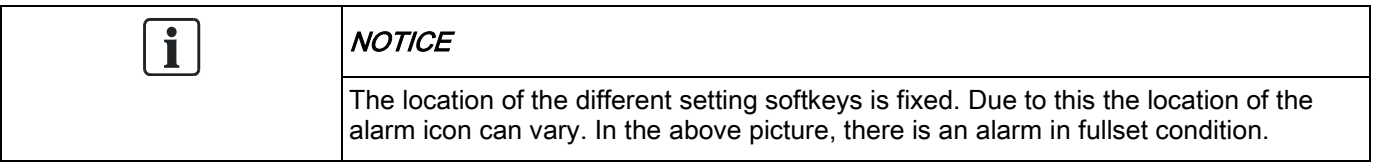

 $\Rightarrow$  In the next screen, the alarm(s) will be listed.

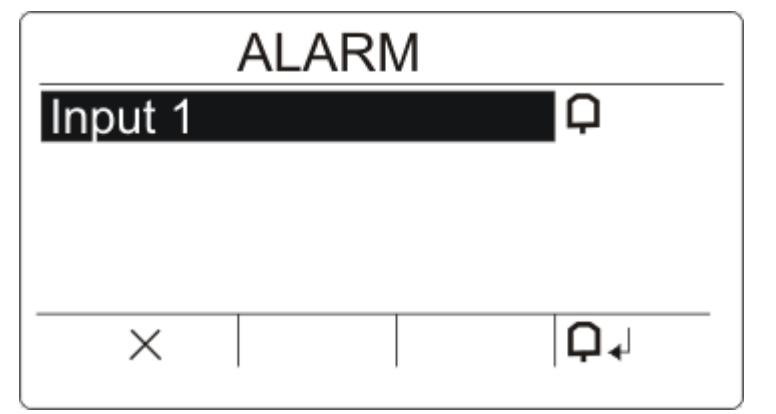

- 3. Use the up and down arrow keys to scroll through the alarms.
	- $\Rightarrow$  There are 2 alarm symbols possible:

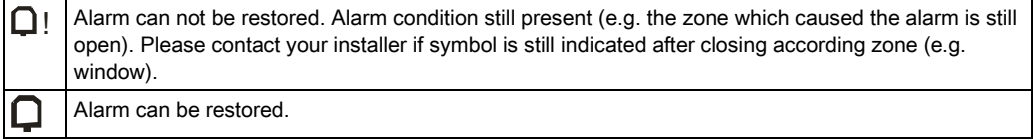

- If the alarm can be restored, press the softkey below the symbol  $\bigcap_i A_i$ .
- $\Rightarrow$  The alarm is restored.

# 5.4 Resetting a fault

If there is any fault, this will be displayed after login:

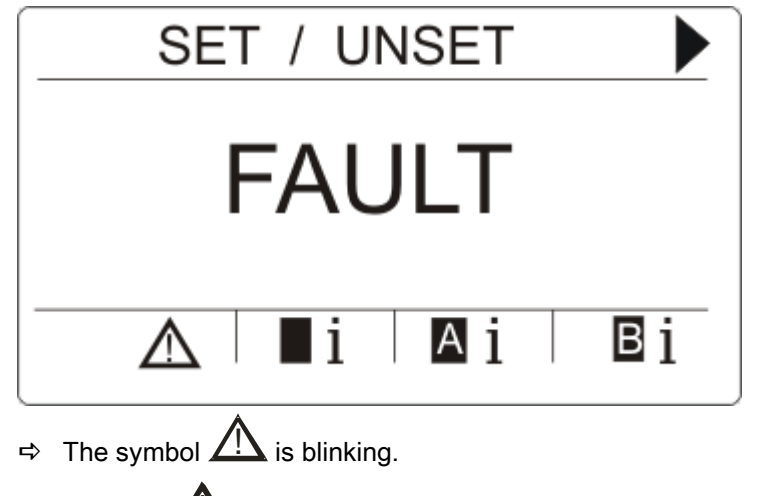

- $\Rightarrow$  The LED  $\overline{\triangle}$  is blinking.
- 1. Press the softkey below the blinking fault symbol.

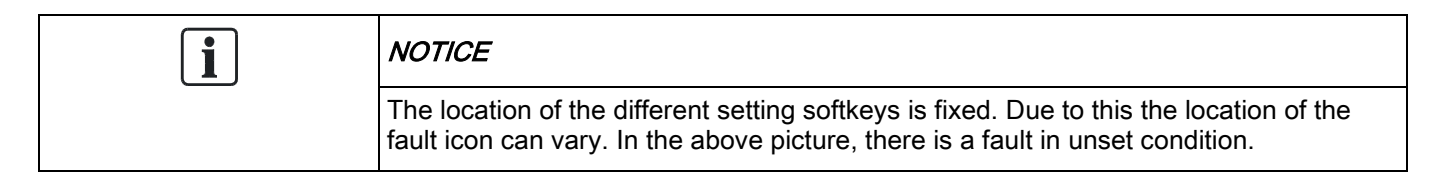

2. In the next screen, the fault(s) will be listed.

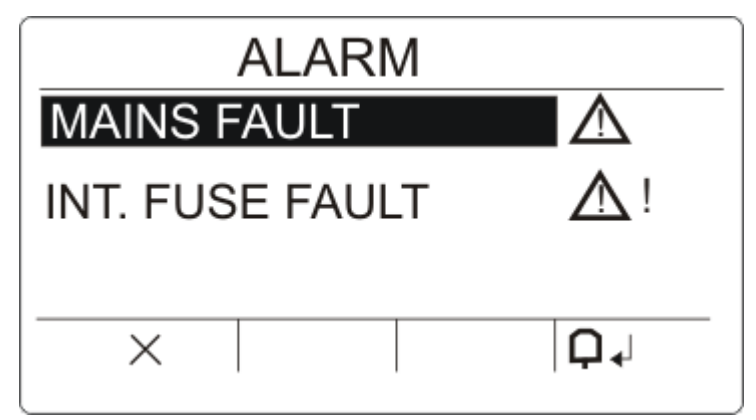

- 3. Use the up and down arrow keys to scroll through the lists of faults.
- 4. Highlight the required fault.
	- $\Rightarrow$  There are 2 fault symbols to indicate possible actions:

∆! | Fault can not be restored. Fault condition still present. Please contact your installer. Fault can be restored. Δ

If the fault can be restored, press the softkey below the symbol  $\bigcap_i A$ .

- $\Rightarrow$  The fault is restored.
- $\Rightarrow$  **Ready** will be shown on the display.

# <span id="page-18-0"></span>6 Multi area view

## 6.1 Setting and unsetting the system

- Enter a valid User code
	- $\Rightarrow$  The names of the area groups are displayed.
	- $\Rightarrow$  The current state of the area group is indicated on the right in the display and by the LEDs above the display.

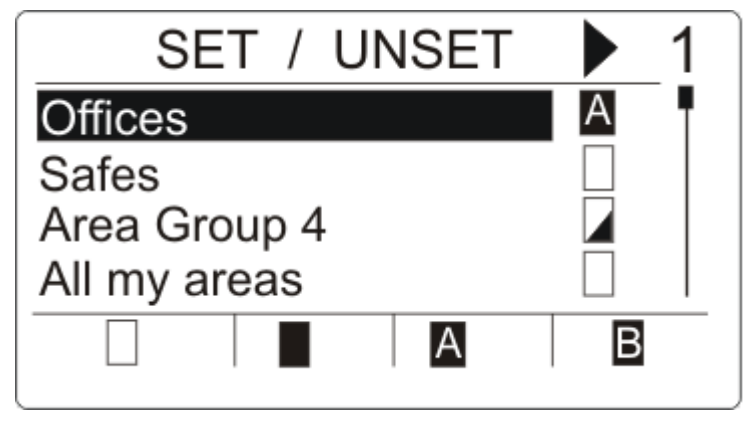

 $\Rightarrow$  Following states are possible:

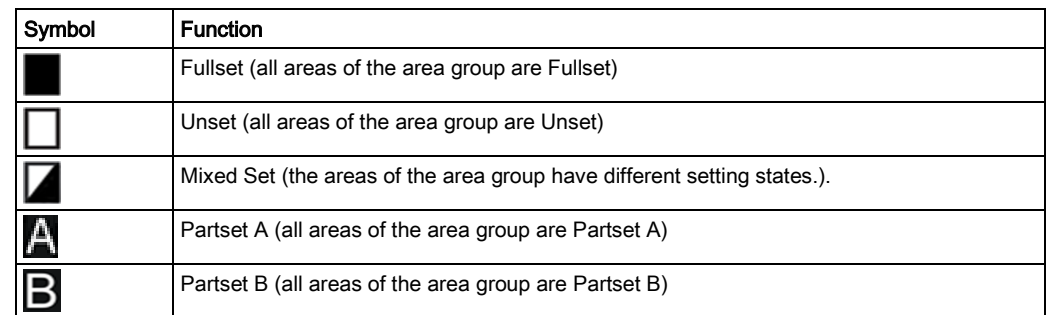

To change the state of an area group:

- 1. Scroll using the  $\blacktriangle$   $\blacktriangledown$  keys until the required area group is visible.
- 2. Press the relevant context-sensitive function key to change the state of the whole area group.

#### To change the state of a single area (mixed set possible):

- 1. Scroll using the ▲ ▼ keys until the required area group is visible.
- 2. Press $\bigoplus$ 
	- $\Rightarrow$  All areas of this area groups are listed.
- 3. Scroll using the ▲ ▼ keys until the required area is visible.
- 4. Press the relevant context-sensitive function key to change the state.

#### To change the state of all areas:

- 1. Scroll using the v key to ALL MY AREAS. (in area group view)
- 2. Press the relevant context-sensitive function key to change the state

## 6.2 Setting not possible

If, for example, there is an open zone, the setting symbol will be displayed with an information symbol:

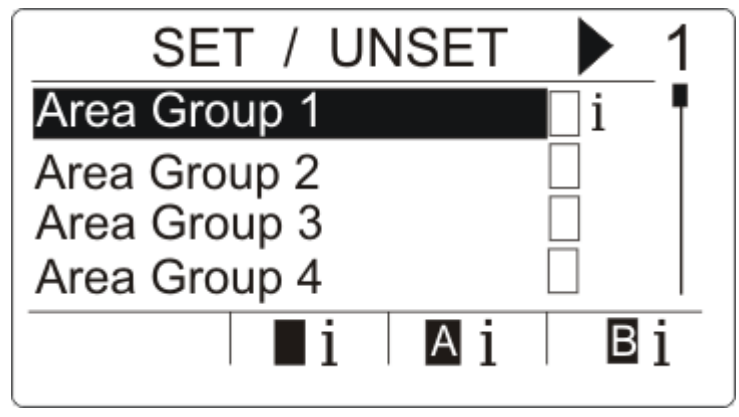

- 1. Scroll using the  $\blacktriangle$   $\blacktriangledown$  keys until the required area group is visible.
- 2. Press  $\bigoplus$
- $\Rightarrow$  All areas of this area groups are visible.
- 1. Scroll using the  $\blacktriangle$   $\blacktriangledown$  keys until the required area is visible.
- 2. Press the softkey below the setting symbol.
- $\Rightarrow$  In the next screen, the information about that zone will be shown.

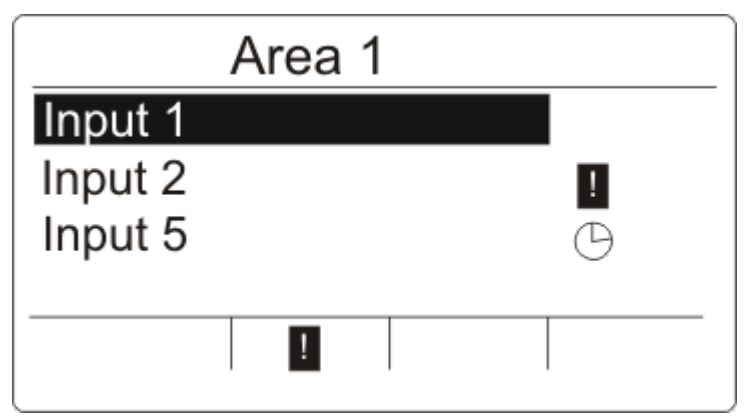

 $\Rightarrow$  Following states are possible:

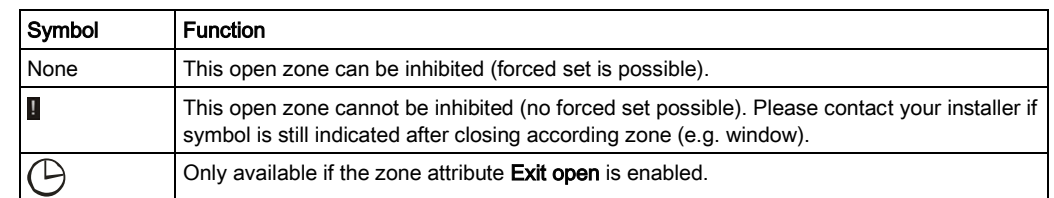

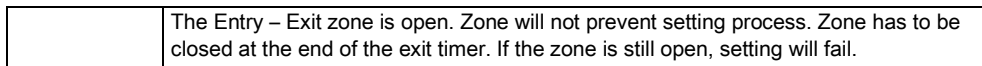

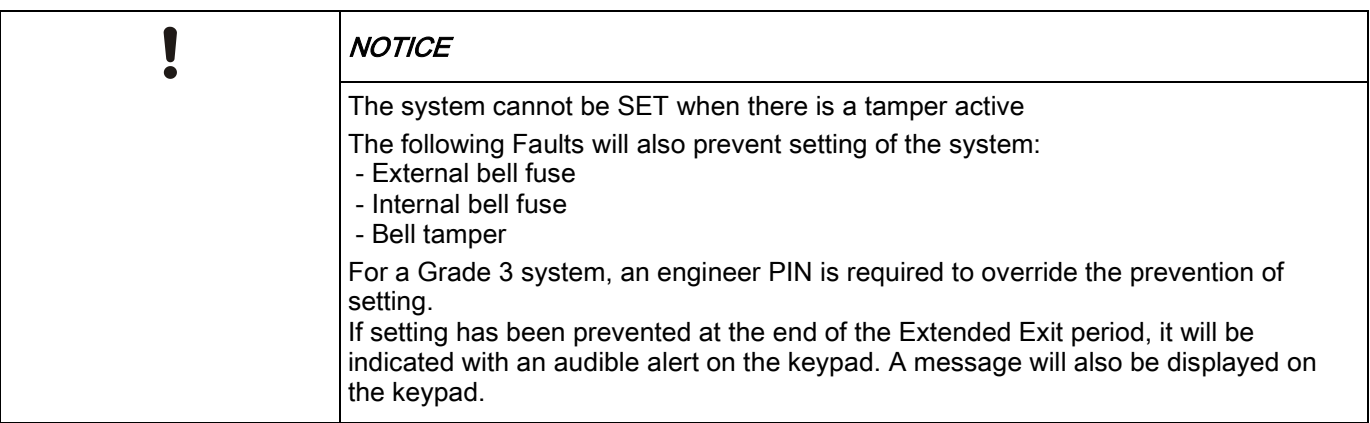

#### Fob with low battery

The system can be set as normal if a user attempts to set the system with a wireless fob that has a low battery. However, the following user alert is displayed on the keypad when the system is unset:

Username

RF FOB LOW BATT

Subsequent setting of the system using the fob will be prevented until the alert is cleared.

## 6.3 Clearing an alarm

If there is any alarm, the alarm will be displayed after login.

The alarm will be displayed by the blinking symbol  $\Box$  and the blinking LED  $\Box$ .

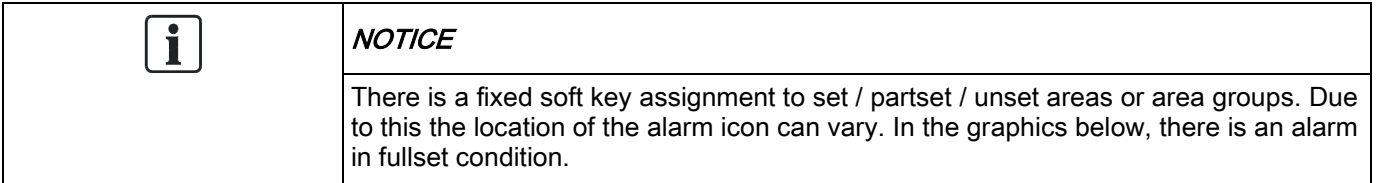

1. Scroll using the  $\blacktriangle$   $\blacktriangledown$  keys until the required area group is visible.

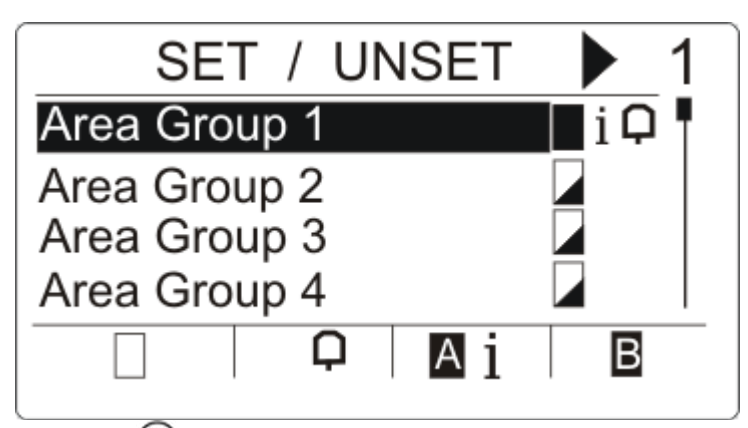

- 2. Press  $\bigoplus$
- 3. Scroll using the  $\blacktriangle$   $\blacktriangledown$  keys until the required area is visible.

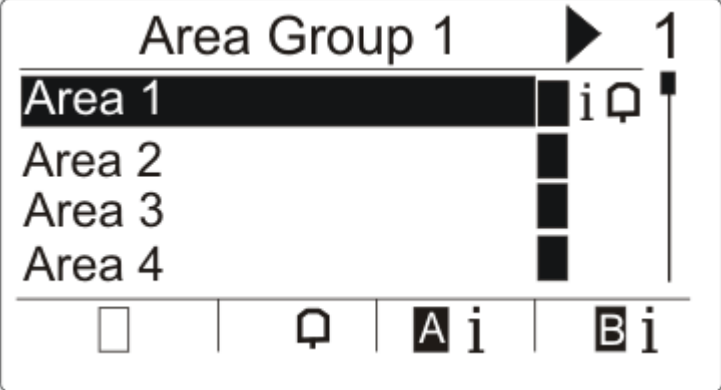

- 4. Press the softkey below the blinking alarm symbol.
	- $\Rightarrow$  In the next screen, the alarm(s) will be listed.

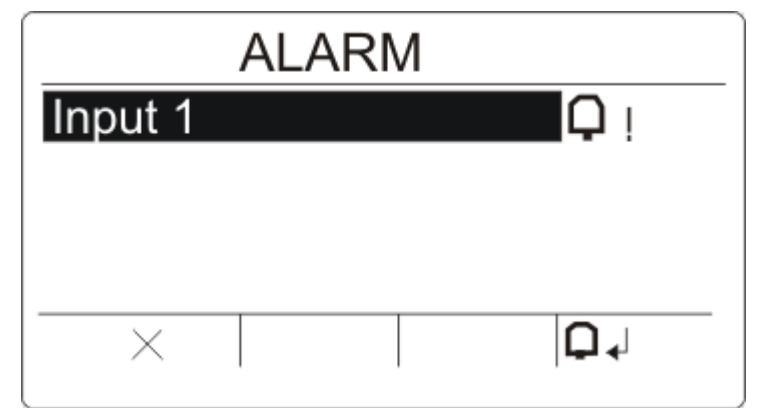

There are 2 alarm symbols possible:

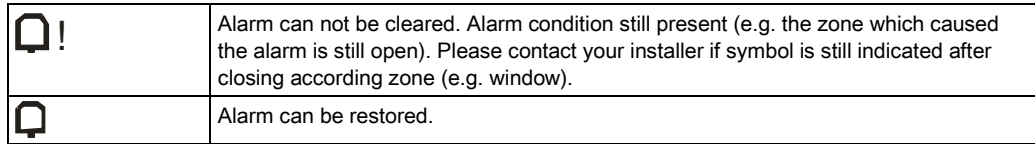

If the alarm can be cleared, press the key  $\bigcap_{i=1}^n$ .

 $\Rightarrow$  The alarm is cleared.

# 6.4 Resetting a fault

- If there is any fault, this will be displayed after login.
	- $\Rightarrow$  The symbol  $\overline{\triangle}$  is blinking.
	- $\Rightarrow$  The LED  $\overline{\triangle}$  is blinking.

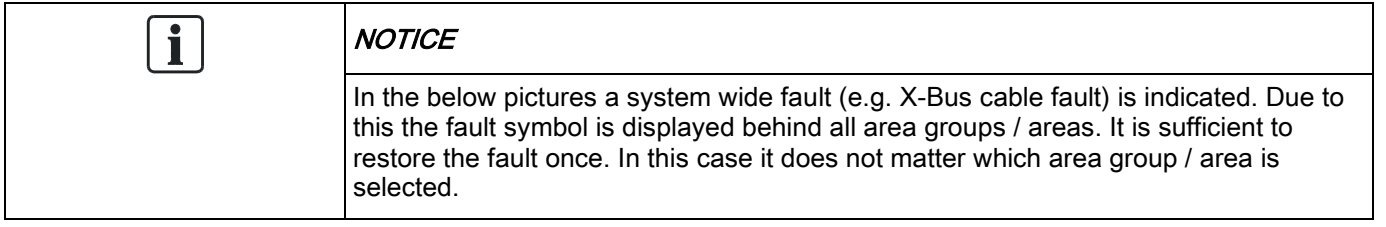

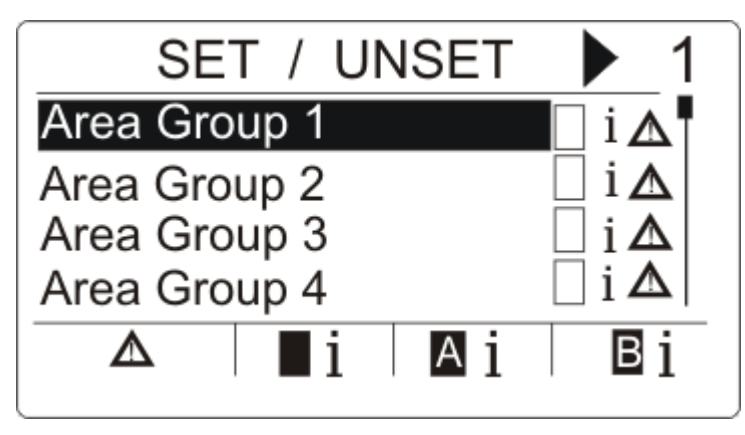

- 1. Scroll using the  $\blacktriangle$   $\blacktriangledown$  keys until the required area group is visible.
- 2. Press  $\bigoplus$
- 3. Scroll using the  $\blacktriangle$   $\blacktriangledown$  keys until the required area is visible.

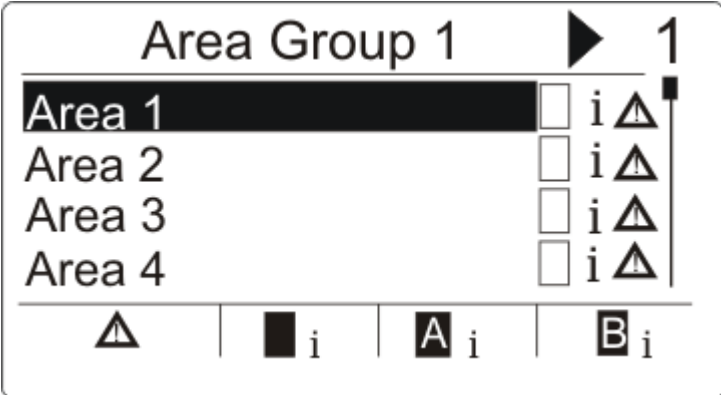

4. Press the softkey below the blinking fault symbol.

 $\mathbf i$ **NOTICE** There is a fixed soft key assignment to set / partset / unset areas or area groups. Due to this the location of the fault icon can vary. In the above picture, there is a fault in unset condition.

5. In the next screen, the fault(s) will be listed.

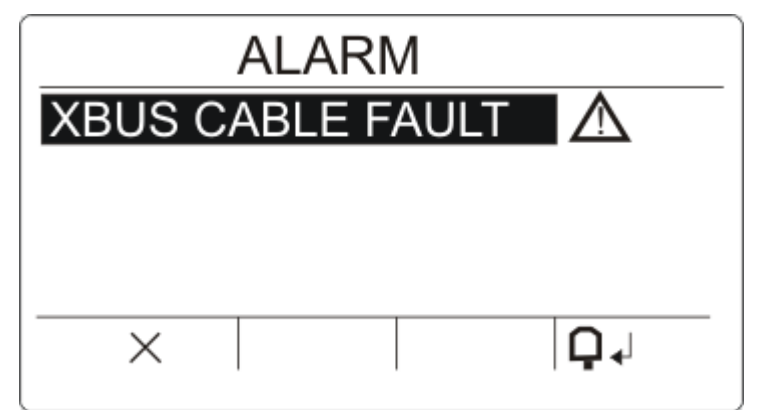

There are 2 fault symbols possible:

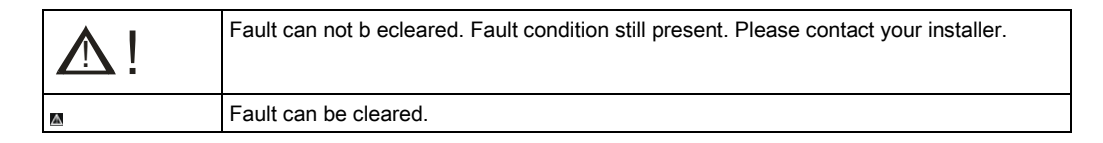

- If the fault can be cleared, press the softkey below the symbol  $\bigcap_{i=1}^n A_i$ .
- $\Rightarrow$  The fault is cleared.
- $\Rightarrow$  **Ready** will be shown on the display.

## <span id="page-23-0"></span>6.5 Automatic Calendar Setting

A calendar may be assigned to an area to control setting and unsetting. When an area is unset, you will hear an audible beep from the keypad. A warning time is configurable by the installer (default 10 minutes) to inform the user before the area sets. The timer symbol will display next to the area at the configured warning time. The keypad displays that the area will set in 'X' minutes or seconds. You will hear an audible beep for each elapsed minute and every 10 seconds during the final minute.

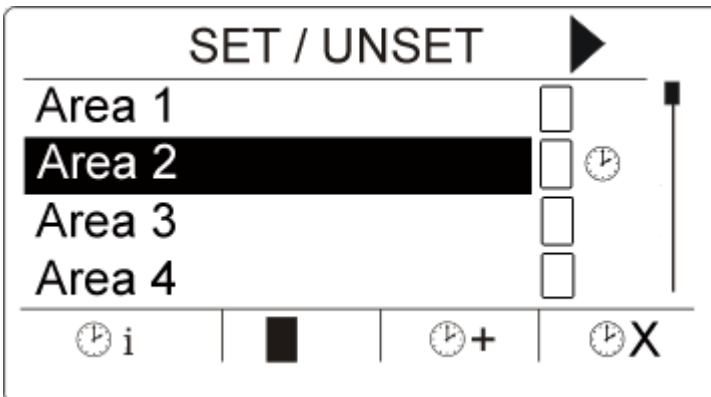

When the timer displays next to an area, 3 timer symbols display above the soft keys:

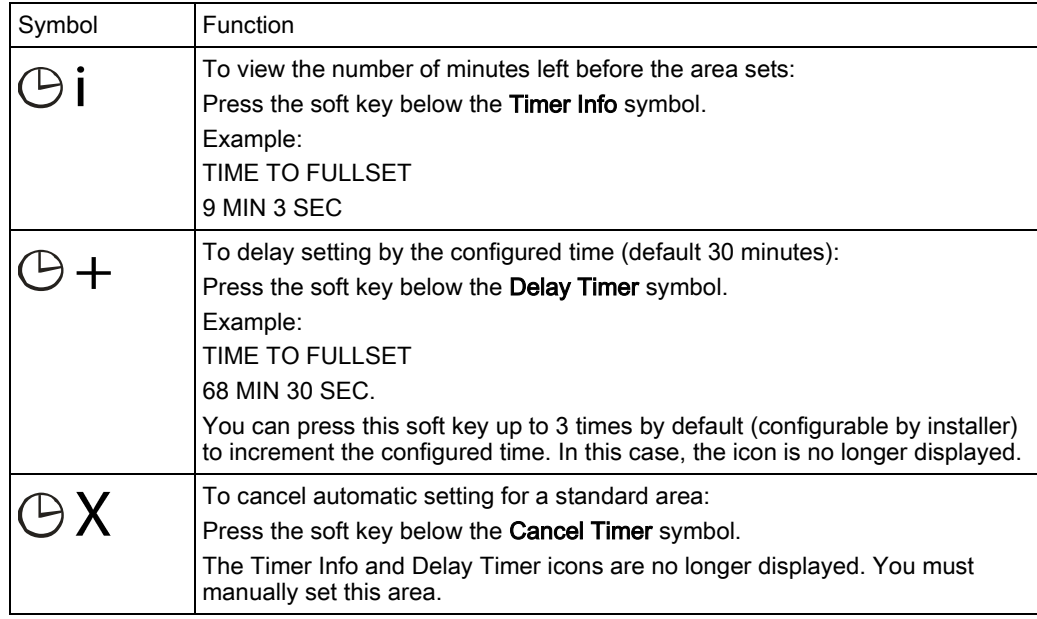

## 6.6 Time Locked

Time locked applies to a vault type of area only. If time locked is applied to a vault area, you can only unset the vault during times defined by the assigned calendar. The padlock symbol is displayed next to the vault area to indicate when it cannot be unset.

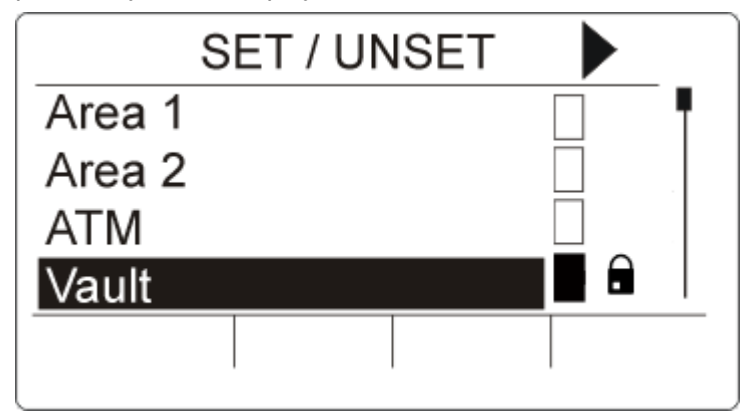

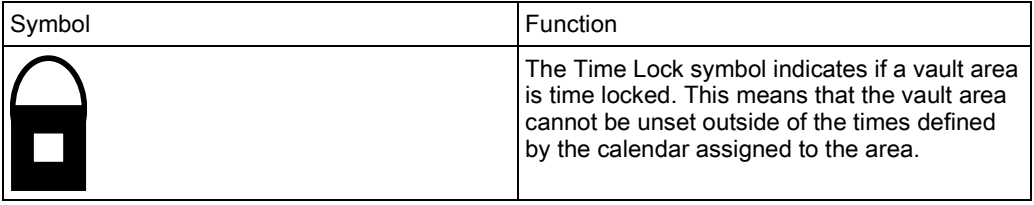

## 6.7 Interlocked Areas

Vault and ATM area types can be interlocked. This means that if more than one of these area types is assigned to the same Interlock group, only one of the group may be unset at a time. A padlock symbol displays next to an interlocked vault or ATM area to indicate that it cannot be unset. Once you set one area in the group, the padlock symbol is removed to indicate that you can unset another area in the interlock group. When a calendar is assigned to an interlocked group to unset automatically, the first area listed in the interlocked group will unset first and the Timer Info and Timer Delay symbols will display as described in the section Automatic Calendar Setting  $[\rightarrow 24]$  $[\rightarrow 24]$ . It is not possible to cancel setting for an ATM or Vault area.

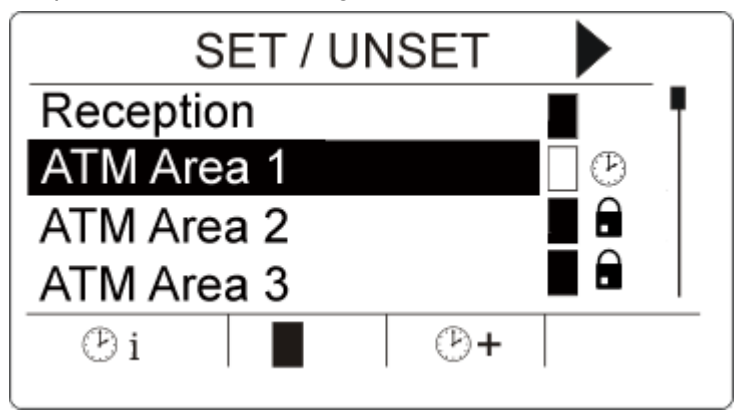

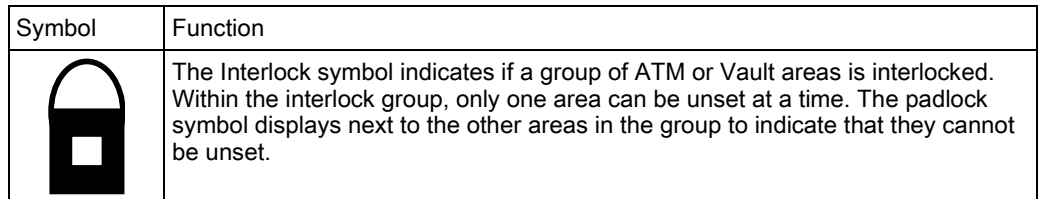

# <span id="page-26-0"></span>7 User programming via the keypad

User programming options are available using the LCD and Comfort Keypads. Menus and options available on the intrusion control panel are programmed by the installation engineer. If users cannot see an option described in this manual, they do not have rights to access that functionality.

To access user programming:

- 1. Enter a valid User PIN.
- 2. Using the up/down arrow keys, scroll to the desired programming option.
- 3. Within a menu option, press # to select or enable/disable a parameter (for example, a user right). The selected parameter is displayed with an \* (for example, \*Inhibit).
- $\Rightarrow$  The keypad displays UPDATED momentarily to indicate a parameter change.

## 7.1 User Menus

- 1. Enter a valid User PIN.
- 2. Press the right navigation key ► to access the main menu.
- 3. To select a programming option, use the up/down arrow keys or enter the digit listed in the table below.

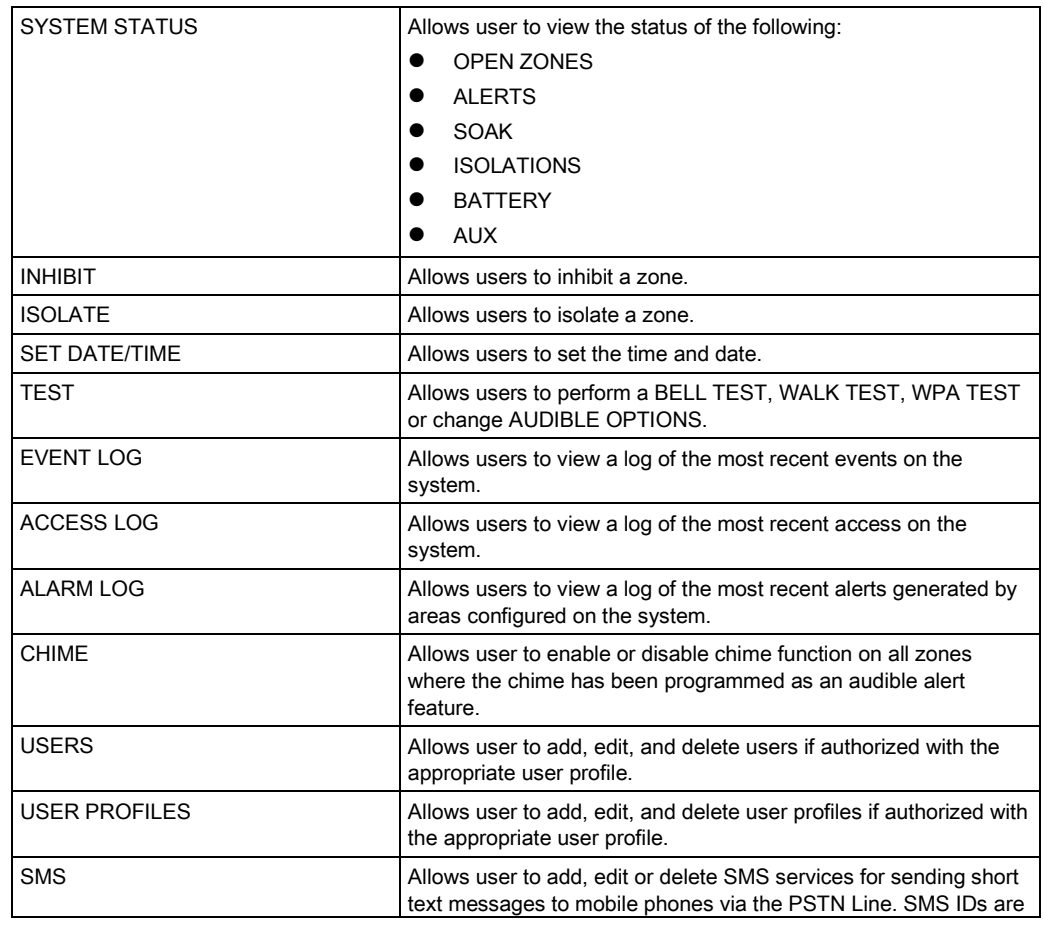

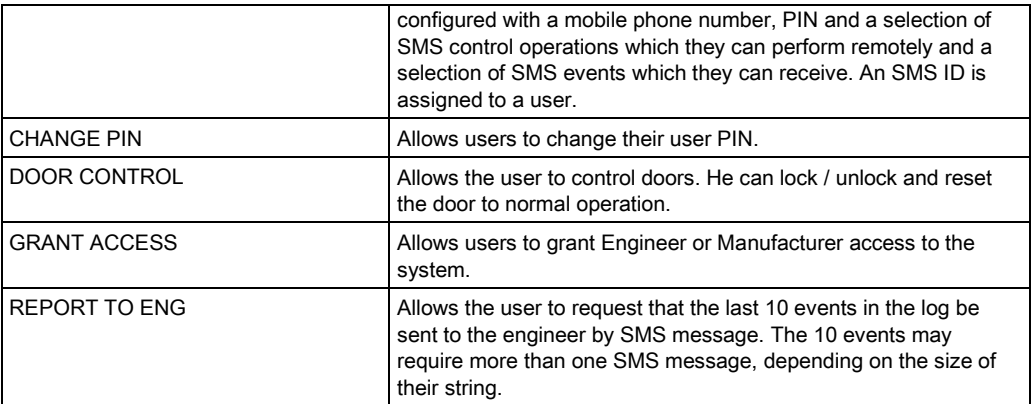

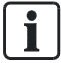

If the Security Grade of the system is set to 'Unrestricted', then the INHIBIT, ISOLATE and GRANT ACCESS features may not be available in the user menu. Only specific User Profile types enable access to the user programming menus.

## 7.1.1 SYSTEM STATUS

The System Status feature displays all faults on the system. To view these faults:

- 1. Scroll to SYSTEM STATUS.
- 2. Press SELECT.
- $\Rightarrow$  The status of the following items is displayed.
- $\Rightarrow$  Click on each item to display further details.

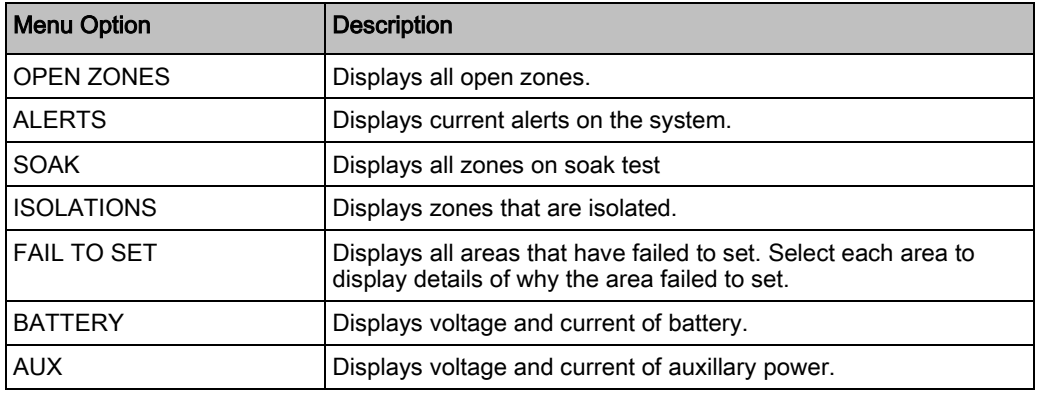

#### 7.1.2 ISOLATE

Zones, system alerts or alerts from X-BUS devices can be manually isolated from the keypad. Isolating a zone removes that zone from the system until the user de-isolates it.

To isolate zones, system alerts or alerts from X-BUS devices:

1. Scroll to ISOLATE and press SELECT.

2. Scroll to the desired option in the table below and press SELECT.

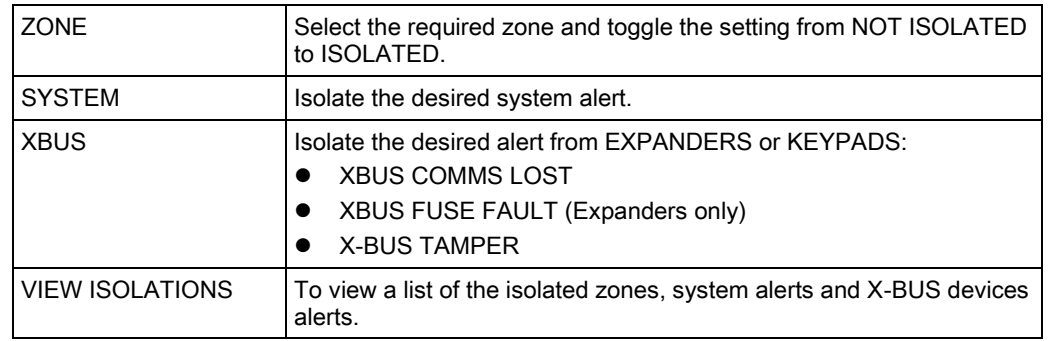

#### <span id="page-28-0"></span>7.1.3 INHIBIT

Zone and alerts from X-BUS devices can be manually inhibited from the keypad. Inhibiting a zone removes that zone from the system for one alarm set period only. To inhibit zones or alerts from X-BUS devices:

- 1. Scroll to INHIBIT and press SELECT.
- 2. Scroll to the desired option in the table below and press SELECT:

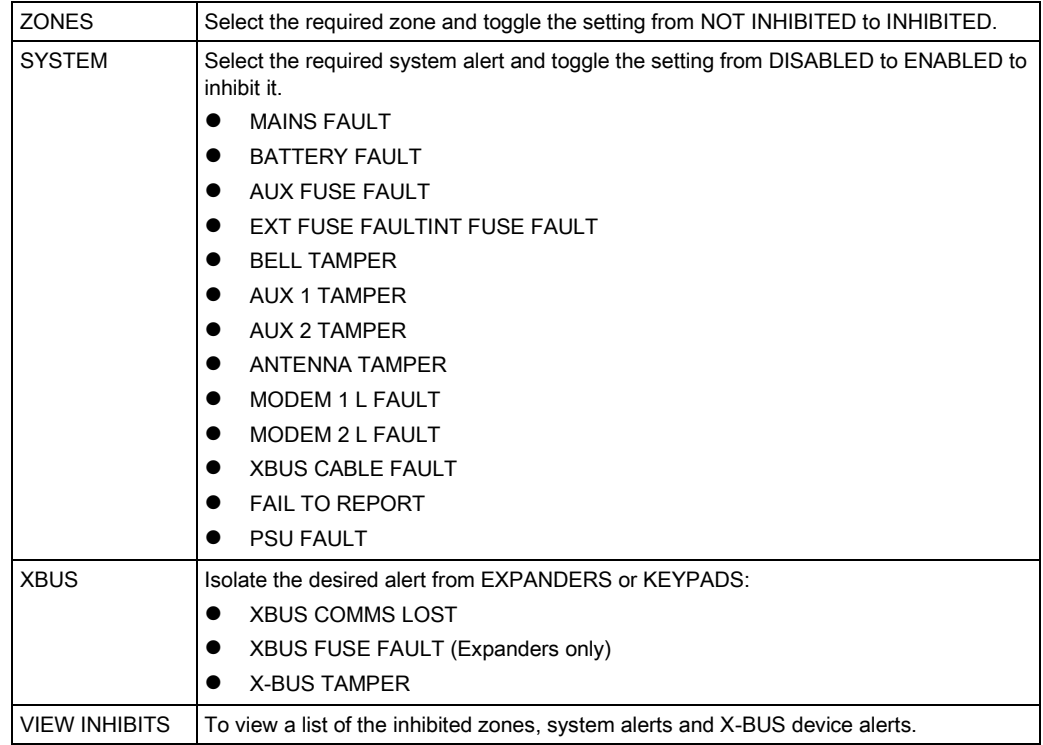

f

Only the ALARM, EXIT/ENTRY, FIRE EXIT and LINE zone types can be inhibited on the SPC system. All other zone types are not displayed in the inhibit menus.

## 7.1.4 SET DATE/TIME

The date and time can be manually entered on the system. The time and date information is displayed on the keypad and browser and is used on time-related programming features.

- 1. Scroll to SET DATE/TIME and press SELECT.
	- $\Rightarrow$  The date displays on the top line of the display.
- 2. To enter a new date, press the required numeric keys. To move the cursor to the left and right, press the left and right arrow keys.
- 3. Press ENTER to save the new date.
	- $\Rightarrow$  If an attempt is made to save an invalid date value, the text INVALID VALUE is displayed for 1 second and the user is prompted to enter a valid date.
- 4. To enter a new time, press the required numeric keys. To move the cursor to the left and right, press the left and right arrow keys.
- 5. Press ENTER to save the new time.
	- $\Rightarrow$  If an attempt is made to save an invalid time value, the text INVALID VALUE is displayed for 1 second and the user is prompted to enter a valid time.

#### 7.1.5 TEST

- 1. Scroll to TEST and press SELECT.
- 2. Scroll to the desired programming option.

#### 7.1.5.1 BELL TEST

To perform a bell test:

- Scroll to TEST > BELL TEST and press SELECT.
- $\Rightarrow$  When BELL TEST is selected, the following options available: EXTERNAL BELLS, STROBE, INTERNAL BELLS and BUZZER. When each of these options is selected, the device sounds to verify it is operating correctly.

#### 7.1.5.2 WALK TEST

A walk test ensures that the sensors are operating correctly on the SPC system. To perform a walk test:

- 1. Scroll to TEST > WALK TEST.
- 2. Press SELECT.
- 3. The display indicates the number of zones to be tested on the system with the text TO TEST XX (where XX is the number of valid walk test zones). Locate the sensor on the first zone and activate it (open the door or window).
	- $\Rightarrow$  The keypad buzzer sounds continuously for approximately 2 seconds to indicate that the zone activation has been detected and the number of zones left to test (displayed on the keypad) decreases.

4. Continue with the remaining zones on the system until all zones have been tested. If a zone activation does not get acknowledged by the system, check the wiring of the sensor and/or replace with another sensor if necessary.

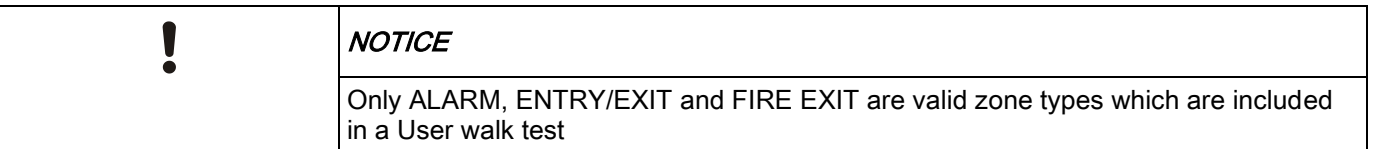

#### 7.1.5.3 WPA TEST

To perform a WPA test, the installer must have enrolled the WPA.

- 1. Scroll to TEST > WPA TEST.
- 2. Press SELECT.
	- $\Rightarrow$  The keypad display flashes ACTIVATE WPA.
- 3. Press and hold all 3 buttons on the WPA.
	- $\Rightarrow$  The LED on the WPA turns on.
- $\Rightarrow$  The WPA transmitter ID, status and signal strength are displayed on the keypad.

#### 7.1.5.4 AUDIBLE OPTIONS

The audible options are applied as indicators within a walk test. To set the audible options:

- 1. Scroll to AUDIBLE OPTIONS.
- 2. Press SELECT.
- 3. Scroll to one of the following options: ALL, INT BELL, EXT BELL, KEYPAD
- 4. Press SAVE.
- 5. Press BACK to exit.

#### 7.1.5.5 SEISMIC TEST

To perform a seismic test:

- 1. Scroll to TEST > SEISMIC TEST.
- 2. Press SELECT.
- 3. Select TEST ALL AREAS, or select an individual area to test.
- 4. If you select an individual area to test, you can select either TEST ALL ZONES or select a specific seismic zone to test.
	- $\Rightarrow$  The message 'SEISMIC TEST' is display on the keypad while the test is being performed,

 $\Rightarrow$  If the test fails, the message 'SEISMIC FAIL' is displayed. If the "i" or VIEW key is pressed, a list of the failed zones is displayed which can be scrolled through.  $\Rightarrow$  If the test succeeds, 'SEISMIC OK' is displayed.

See also Seismic Sensor Testing.

#### 7.1.5.6 VISUAL INDICATORS

This option tests the LEDs and every pixel on the keypad display.

To test the LEDs and displays:

- 1. Scroll to VISUAL IND.
- 2. Press SELECT.
- 3. Select ENABLE.

All LEDs activate and every pixel in the display is tested for 12 seconds. The test can be cancelled by pressing the Back button.

#### 7.1.6 EVENT LOG

Recent events on the system are displayed in the EVENT LOG option. Events flash in one second intervals.

- 1. Scroll to EVENT LOG and press SELECT.
- 2. To view an event from a particular date, enter the date with the numeric keys.
- $\Rightarrow$  The most recent events are displayed on the bottom line of the display. All previous events are displayed for one second in turn.

#### 7.1.7 ACCESS LOG

Zone access on the system is displayed in the ACCESS LOG option.

- 1. Scroll to ACCESS LOG and press SELECT.
- 2. Select a door on the system for which you want to display access events.
	- $\Rightarrow$  The most recent access events are displayed with a date and time.
- 3. Scroll down through the access events or enter a date and press ENTER to find a particular access event.

#### <span id="page-31-0"></span>7.1.8 CHIME

The chime function can be enabled or disabled on all zones where the chime has been programmed as an audible alert feature.

To enable or disable the chime function:

- 1. Scroll to CHIME and press SELECT.
- 2. Toggle between ENABLED and DISABLED for the chime.

## 7.1.9 USERS

Only users with the appropriate user right enabled in their profile have the ability to add, edit, or delete users:

#### 7.1.9.1 ADD

To add users to the system:

- 1. Scroll to USERS > ADD.
	- $\Rightarrow$  Select a user ID from the available IDs on the system and press SELECT.
- 2. Press ENTER to accept the default user name or enter a customized user name and press ENTER.
- 3. Scroll to the preferred user profile type and press ENTER to select.
	- $\Rightarrow$  The system generates a default PIN for each new user.
- 4. Press ENTER to accept the default user PIN or enter a new user PIN and press ENTER.

The keypad confirms that the new user has been created.

## 7.1.9.2 EDIT

To edit users on the system:

- 1. Scroll to USERS > EDIT.
- 2. Press SELECT.
- 3. Edit the desired user setting shown in the table below.

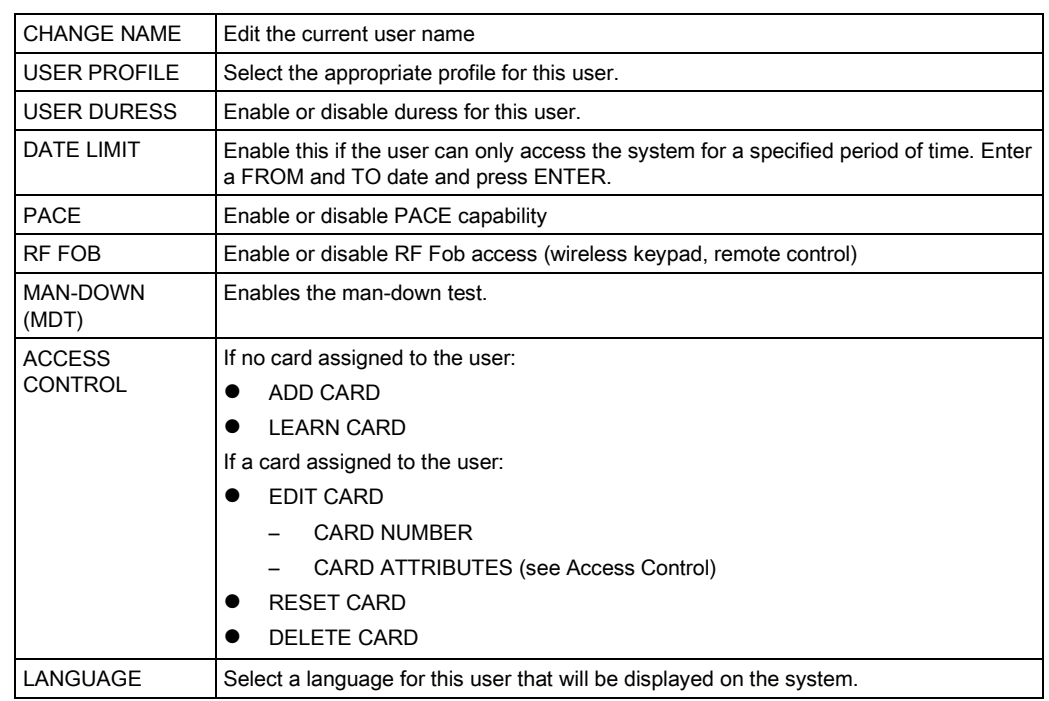

## 7.1.9.3 ACCESS CONTROL

One access card can be assigned to each of the users on the control panel. To configure the access control for a user:

- 1. Scroll to USERS > EDIT.
- 2. Press SELECT.
- 3. Select the user which should be configured and press SELECT.
- 4. Scroll to ACCESS CONTROL and press SELECT.

The following sections provide programming steps found within the access control option of the selected user.

#### 7.1.9.3.1 ADD CARD manually

If the card format of the card number is known, the card can be created manually. The site code of the card is configured for the user profile that is assigned for this user.

- 1. Scroll to ADD CARD
- 2. Press SELECT.
- $\Rightarrow$  An empty card has been added and can now be edited.

#### 7.1.9.3.2 LEARN CARD

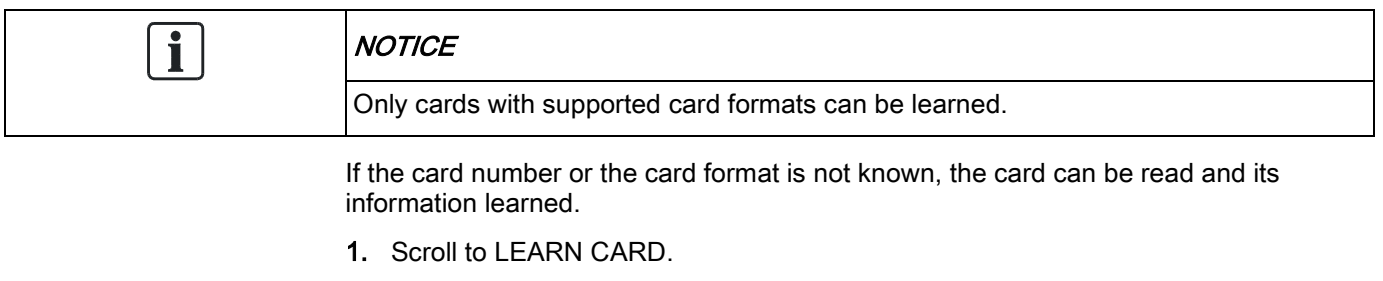

- 2. Press SELECT.
- 3. Select the door that the card will be presented.
- 4. Press SELECT.

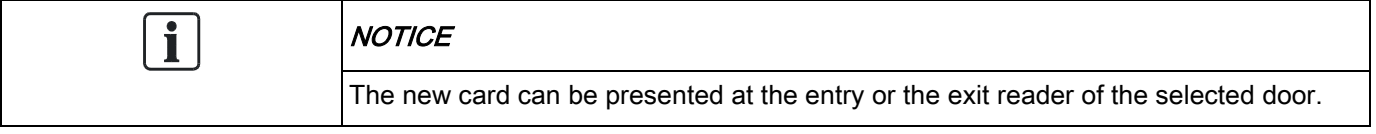

- 5. Present the card at a card reader at the selected door.
- $\Rightarrow$  The information for the new card is learned.

#### 7.1.9.3.3 EDIT CARD

If an access card is already assigned to a user it can be changed via the keypad:

- 1. Scroll to EDIT CARD.
- 2. Press SELECT.
- 3. Edit the desired user setting shown in the table below.
- 4. Press BACK to exit.

#### Access Control

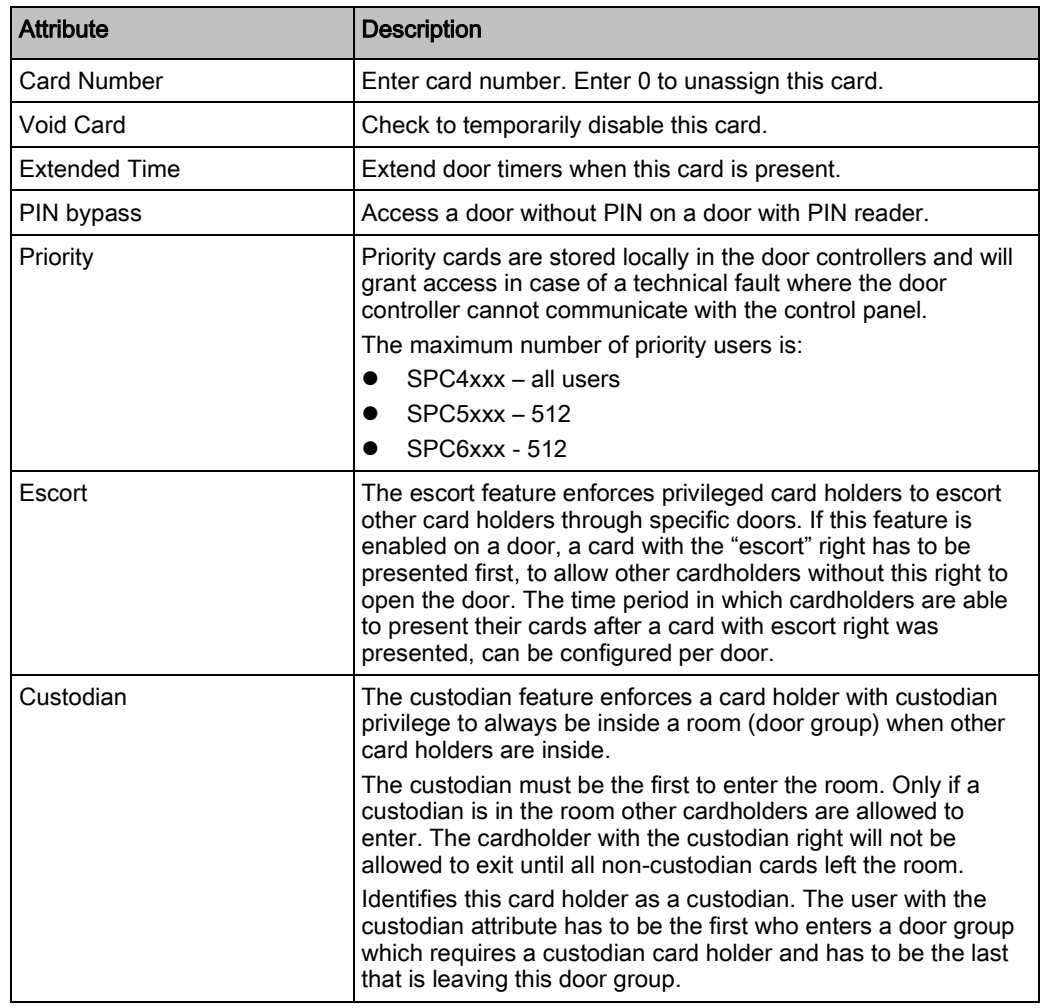

#### 7.1.9.3.4 DELETE CARD

If an access card is no longer needed it can be deleted via the keypad.

- 1. Scroll to DELETE CARD.
- 2. Press SELECT.

#### 7.1.9.3.5 RESET CARD

If the 'Prevent Passback' feature is activated in a room and a user leaves this room without using the exit reader, he is not allowed to enter this room again. The user's card can be reset to allow him to present his card once without a passback check.

To reset the card via the keypad:

- 1. Scroll to RESET CARD.
- 2. Press SELECT.

#### 7.1.9.4 DELETE

To delete users on the system:

- 1. Scroll to USERS > DELETE.
- 2. Press SELECT.
	- $\Rightarrow$  A prompt displays, confirming command to delete.
- 3. Press YES to delete the user.

#### 7.1.10 USER PROFILES

#### 7.1.10.1 ADD

 $\mathbf i$ 

To add user profiles to the system:

The creator must be a user profile type MANAGER.

- 1. Scroll to USERS PROFILES > ADD.
	- $\Rightarrow$  The option NEW NAME is displayed. Press SELECT.
- 2. Enter a customized user profile name and press ENTER.
	- $\Rightarrow$  The keypad confirms that the new user profile has been created.

#### 7.1.10.2 EDIT

To edit user profiles on the system:

- 1. Scroll to USER PROFILES > EDIT.
- 2. Press SELECT.
- 3. Edit the desired user profile setting shown in the table below.

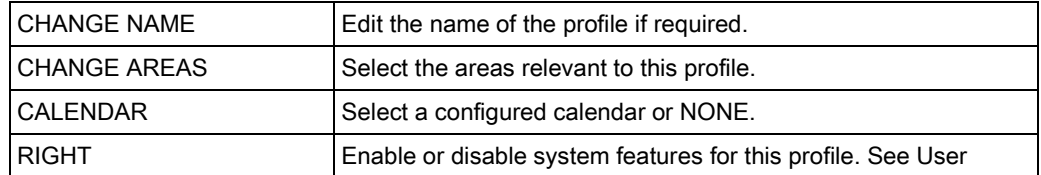

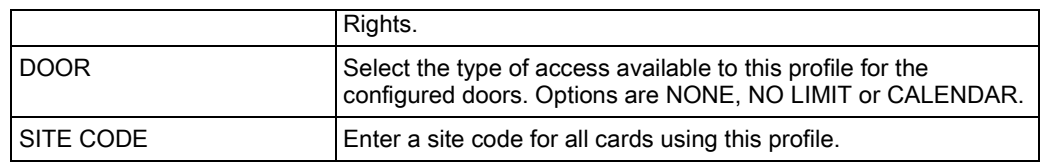

#### 7.1.10.3 DELETE

To delete user profiles on the system:

- 1. Scroll to USER PROFILES > DELETE.
- 2. Scroll through the user profiles to the required profile.
- 3. Press SELECT
	- $\Rightarrow$  You are prompted to confirm deletion.
- 4. Press SELECT to delete the user profile.

#### 7.1.11 SMS

The SPC system support SMS alerts to be communicated from the panel to the engineer and selected users' mobile phones (SMS events) in addition to allowing users to control the SPC system remotely via SMS (SMS control). These two features work hand in hand as it allows the user to respond to a SMS notification without the need to be physically at the premises.

A maximum of 32 (SPC4xxx), 50 (SPC5xxx) or 100 (SPC6xxx) SMS IDs can be configured for each panel. An SMS-enabled modem and an appropriate system and user configuration are required to enable SMS communications.

If a function described in this manual does not appear on user keypad menus, the user does not have permission for that functionality. Consult with authorized Installation Engineer for appropriate rights and settings.

Depending on the SMS AUTHENTICATION mode selected by the installation engineer, SMS user authentication may vary using combinations of the user's PIN and Caller ID or SMS PIN and Caller PIN.

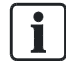

The SMS notification can operate with a PSTN modem if the PSTN operator supports SMS over PSTN whereas SMS control will need a GSM modem at the panel. A GSM modem will support both SMS notification and control.

#### SMS control

The SMS control can be set up so that a remote user can send an SMS message to perform the following actions at the panel:

- Setting / unsetting
- Enable / disable engineer
- Enable / disable manufacturer access.
- Mapping gate on/off.

#### SMS events

The SMS notification can be set up to send a range of events that occur on the system such as:

User Menus

7

- Alarm activation
- Confirmed alarms
- Fault & tamper
- Setting & unsetting
- Inhibit & isolate
- All other types of events

#### 7.1.11.1 ADD

- $\triangleright$  A modem is installed and identified by the system.
- $\triangleright$  The function SMS Authentication is activated in OPTIONS.
- 1. Scroll to SMS -> ADD and press SELECT.
- 2. Select a user to add for SMS operation.
- 3. Enter an SMS NUMBER for this user and press ENTER.
- 4. Enter an SMS PIN for this user and press ENTER.
- $\Rightarrow$  Keypad indicates that SMS details are updated.

#### 7.1.11.2 EDIT

- $\triangleright$  A modem is installed and identified by the system.
- $\triangleright$  The function **SMS Authentication** is activated in OPTIONS.
- 1. Scroll to SMS -> EDIT and press SELECT.
- 2. Select an engineer or user SMS ID to edit.

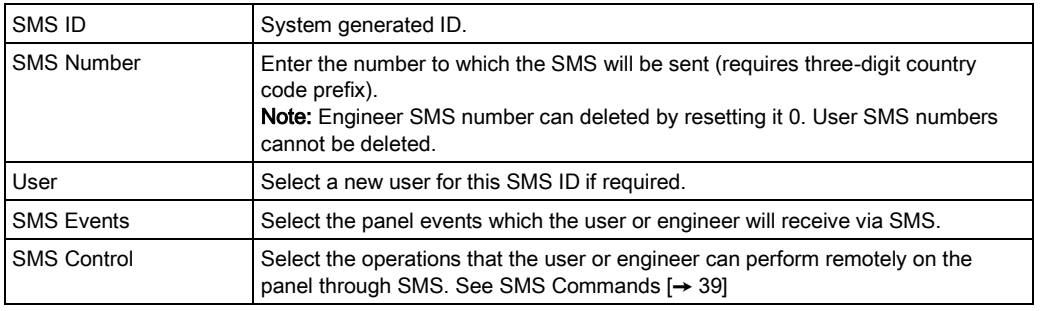

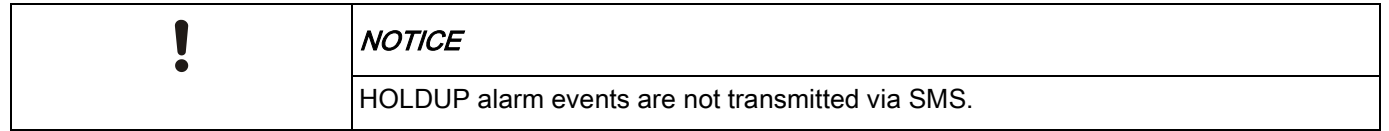

If the phone line is connected to the PSTN network via a PBX, the appropriate line access digit should be inserted before the called party number. Ensure that Calling Line Identity (CLI) is enabled on the line selected to make the call to the SMS network. Consult the PBX administrator for details.

## 7.1.11.3 DELETE

- 1. Scroll to SMS -> DELETE.
- 2. Scroll to the required SMS ID.
- 3. Press SELECT.
- $\Rightarrow$  The keypad indicates that the SMS information is updated.

#### <span id="page-38-0"></span>7.1.11.4 SMS Commands

When the SMS setup and configuration is complete, SMS features may be activated. Commands, depending on SMS configuration, are sent using a PIN or caller ID. The type of PIN depends on what is set for SMS Authentication.

The table below provides all available SMS commands. Subsequent action and response are also provided.

SMS Commands are sent as texts to the phone number of the SIM card on the controller.

For commands using a PIN, the format of the text is:

\*\*\*\*.command or \*\*\*\* command

where \*\*\*\* is the PIN and "command" is the command i.e. the PIN followed by either a space or a full stop. For example, the command "FSET" is entered as: \*\*\*\* FSET or \*\*\*\*.FSET. The full version of the command, where listed, can also be used. For example, \*\*\*\*.FULLSET.

If the user does not have sufficient rights to perform a command, the system returns ACCESS DENIED.

If Caller ID is enabled, and the sender's SMS number is configured, the PIN prefix is not required.

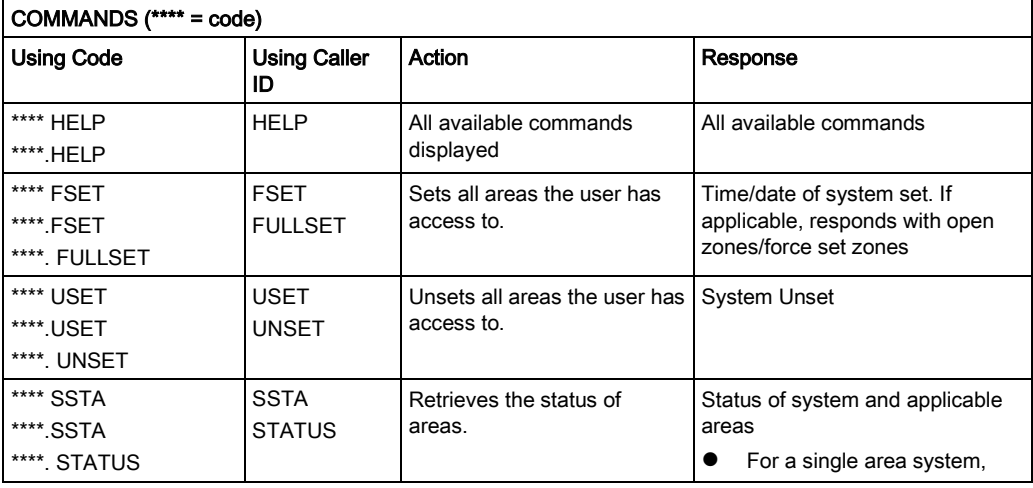

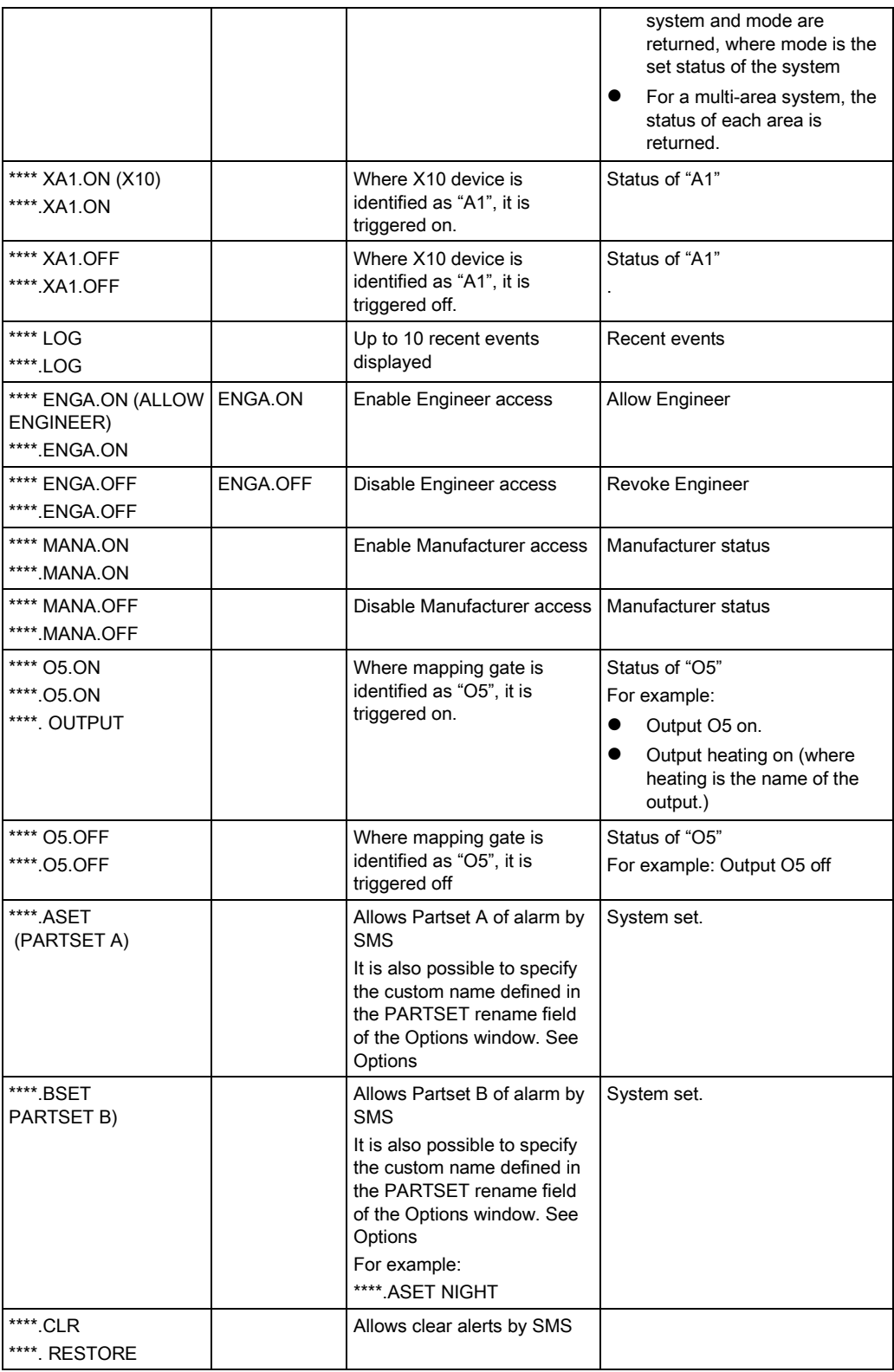

For SMS recognition, mapping gate identification uses the format ONNN, where O stands for mapping gate, and NNN are the numeric placeholders, of which not all are necessary.

(Example: O5 for mapping gate 5)

For SMS recognition, X-10 device uses the format: XYNN, where X stands for X-10; Y stands for the alphabetic identity and NN are the available numeric placeholders. (Example: XA1)

The SMS operates using a standard protocol that is used in SMS telephones. Please note that some PSTN operators do not provide the service of SMS over PSTN. For SMS to operate over PSTN, the following criteria are required:

- Caller ID needs to be enabled on the telephone line.
- Direct telephone line not through PABX or other communications equipment.
- Please also note that most Service Providers only allow SMS to a telephone registered in the same country. (This is due to billing issues)

## 7.1.12 CHANGE PIN

To change a PIN:

- 1. Scroll to CHANGE PIN and press SELECT.
	- $\Rightarrow$  A randomly generated PIN appears.
- 2. Select this new PIN or overwrite by entering a new PIN and press ENTER.

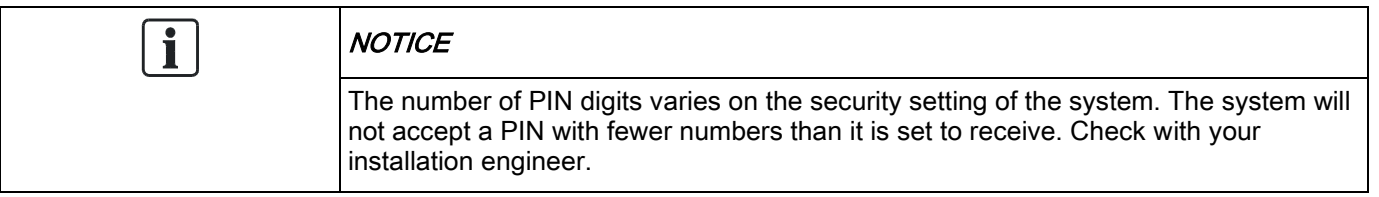

- 3. Confirm the new PIN and press SAVE.
- 4. Press BACK to return to the previous screen to amend the PIN.
	- $\Rightarrow$  If the display times out during the process, the old PIN remains valid.

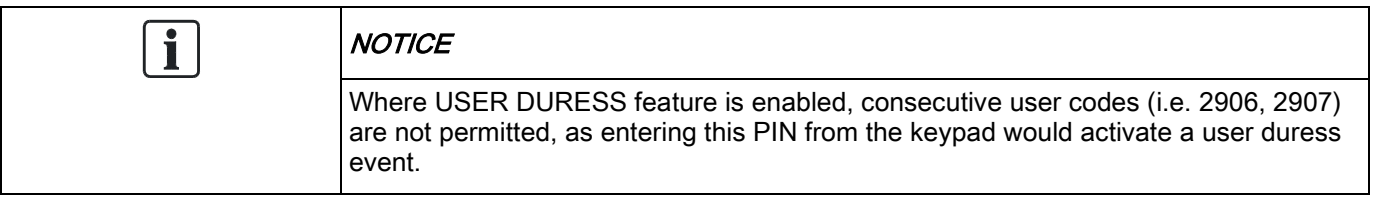

## 7.1.13 DOOR CONTROL

This option allows you to control all the doors of the system.

1. Scroll to DOOR CONTROL and press SELECT.

- 2. Select the door which should be controlled and press SELECT.
- 3. Select one of the door states listed below as new door state and press SELECT.

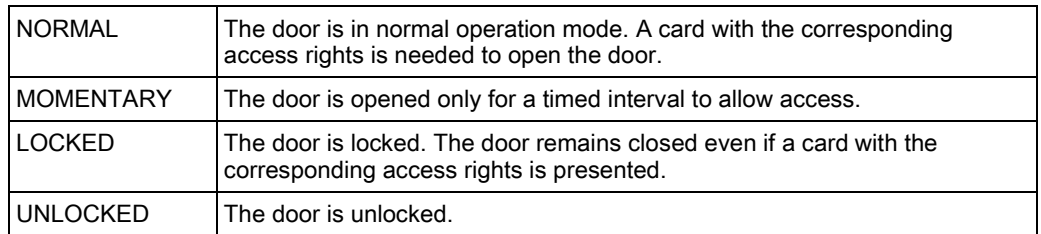

#### 7.1.14 GRANT ACCESS

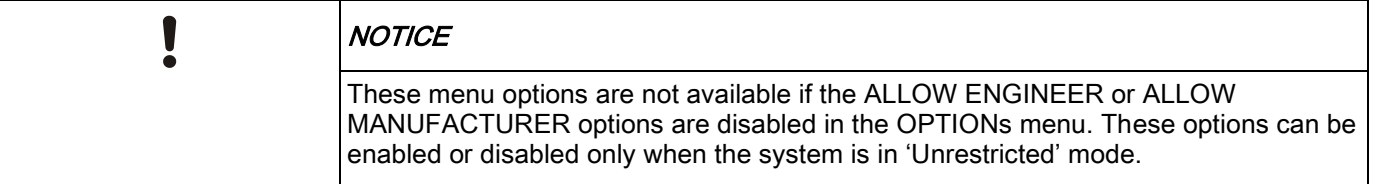

When engineer or manufacturer access has been allowed, the keypad displays the text ENGINEER ENABLE or MANUFACT ENABLE. When access has been granted, the user cannot access the system until the engineer has logged off.

To allow engineer access:

- 1. Scroll to GRANT ACCESS and press SELECT.
- 2. Select to ALLOW ENGINEER and select ENABLED.
- 3. Select to ALLOW MANUFACT. and select ENABLED.
- 4. Select to GRANT SERVICE and enter the installer's service ID.
- 5. To disallow engineer/manufacturer access, follow the same path and toggle to DISABLED and press SELECT.

For Swiss CAT 1 and CAT 2 regional requirements, when Engineer Access is granted, all areas must be unset otherwise the engineer will be denied access.

## 7.1.15 REPORT TO ENG

The user can request that the last 10 events in the log be sent to the engineer by SMS message.

- 1. Scroll to REPORT TO ENG and press SELECT.
- 2. Enable or disable this option as required.

Note: The 10 events may require more than one SMS message, depending on the size of their string.

## 7.1.16 ALARM LOG

The ALARM LOG displays a list of alarm events. The following types are displayed in this log:

- Zones
	- Alarm
	- Panic
- System Events
	- Confirmed Alarm
	- User Duress
	- XBus Panic
	- User Panic
	- RPA Panic

# 8 Appendix

## <span id="page-43-0"></span>8.1 User rights

Based on the operational features of the SPC system, described below, users have rights attributed to the user profiles. The installation engineer will inform users of their user rights assigned to each user profile. Depending on how the system has been programmed, users may have rights to all or some of these features.

#### User rights

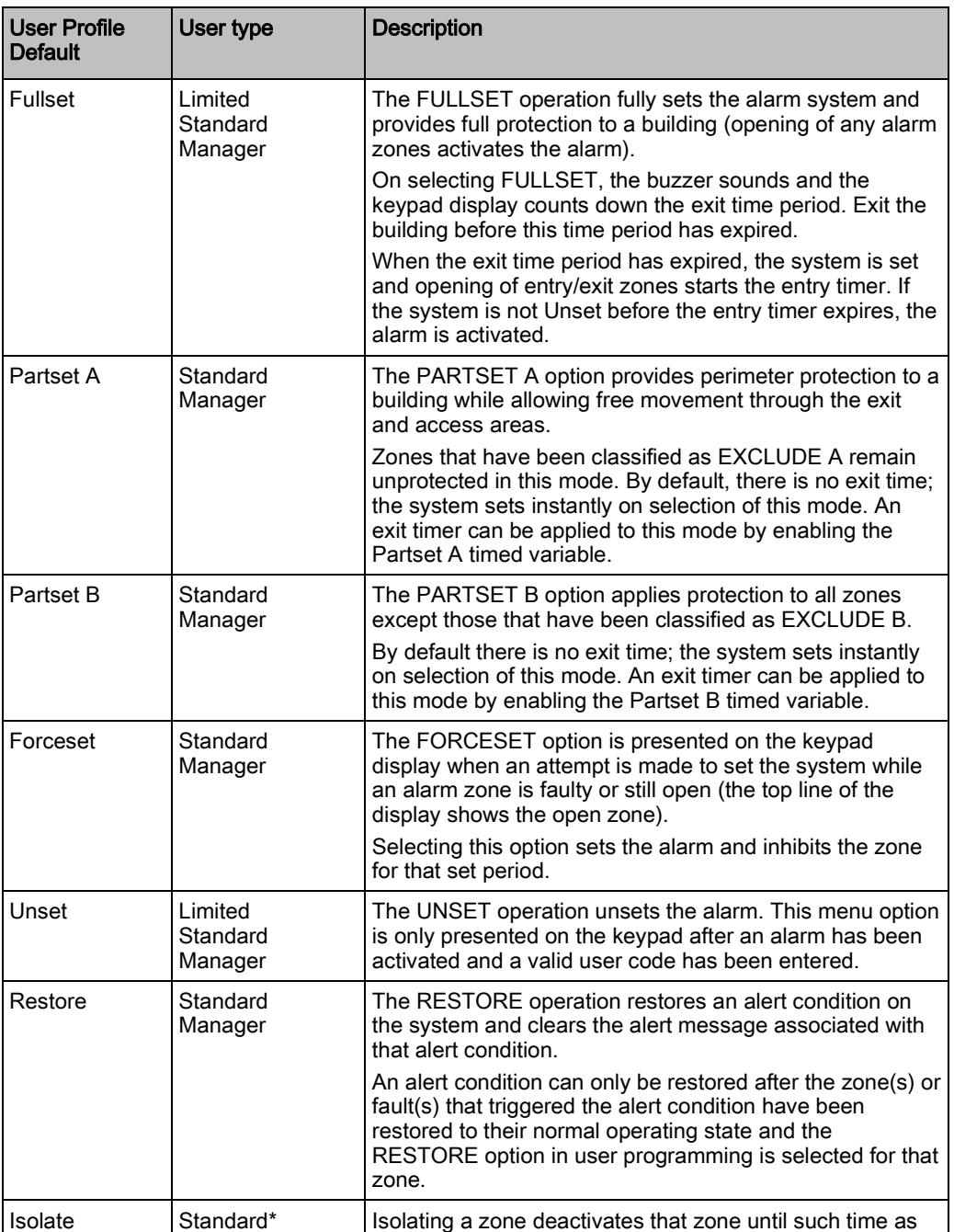

#### Appendix

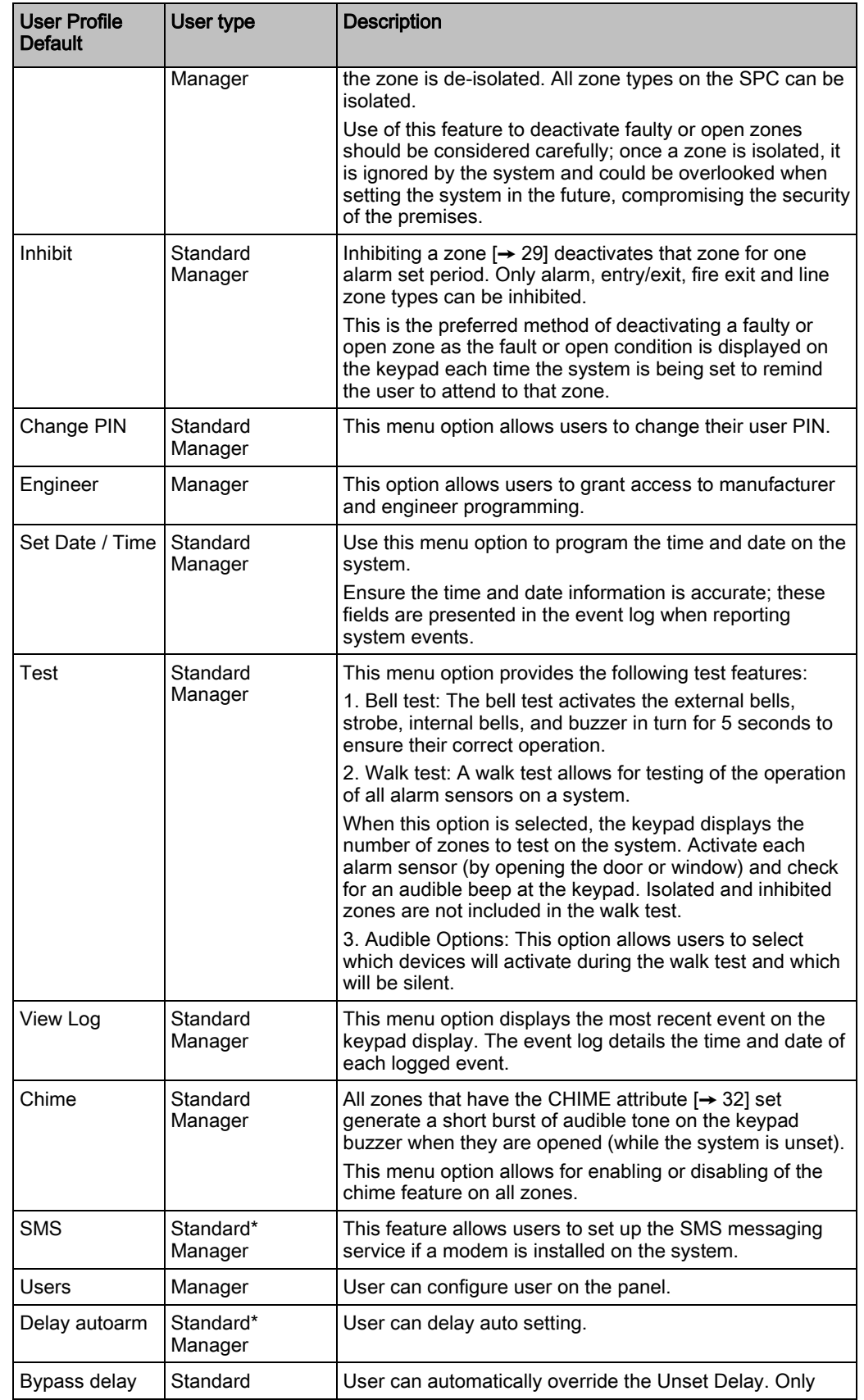

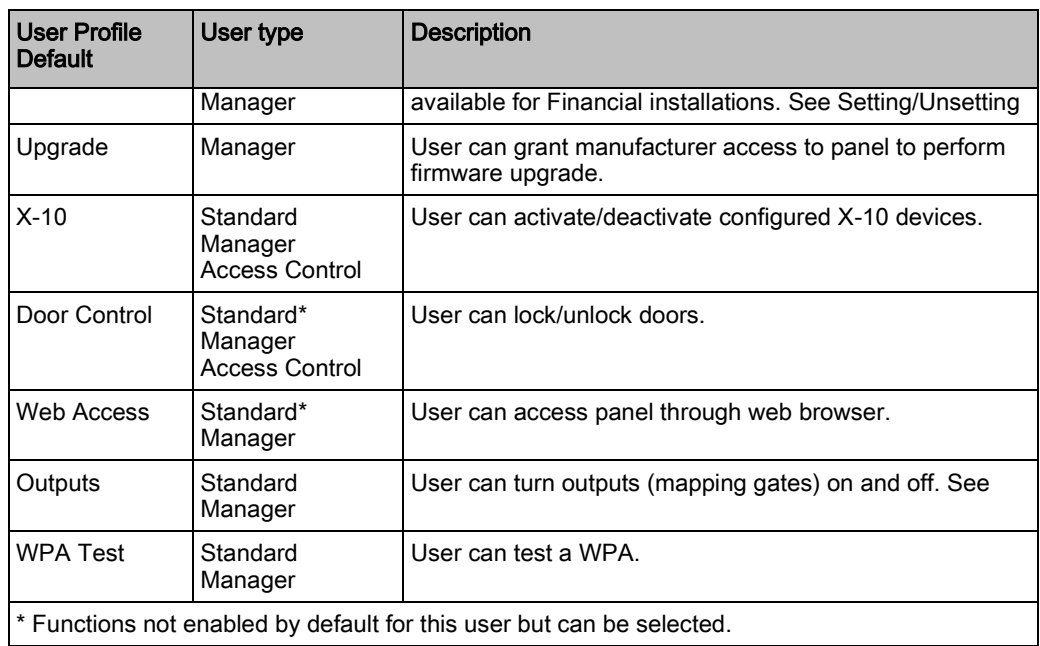

# 8.2 Zone chart

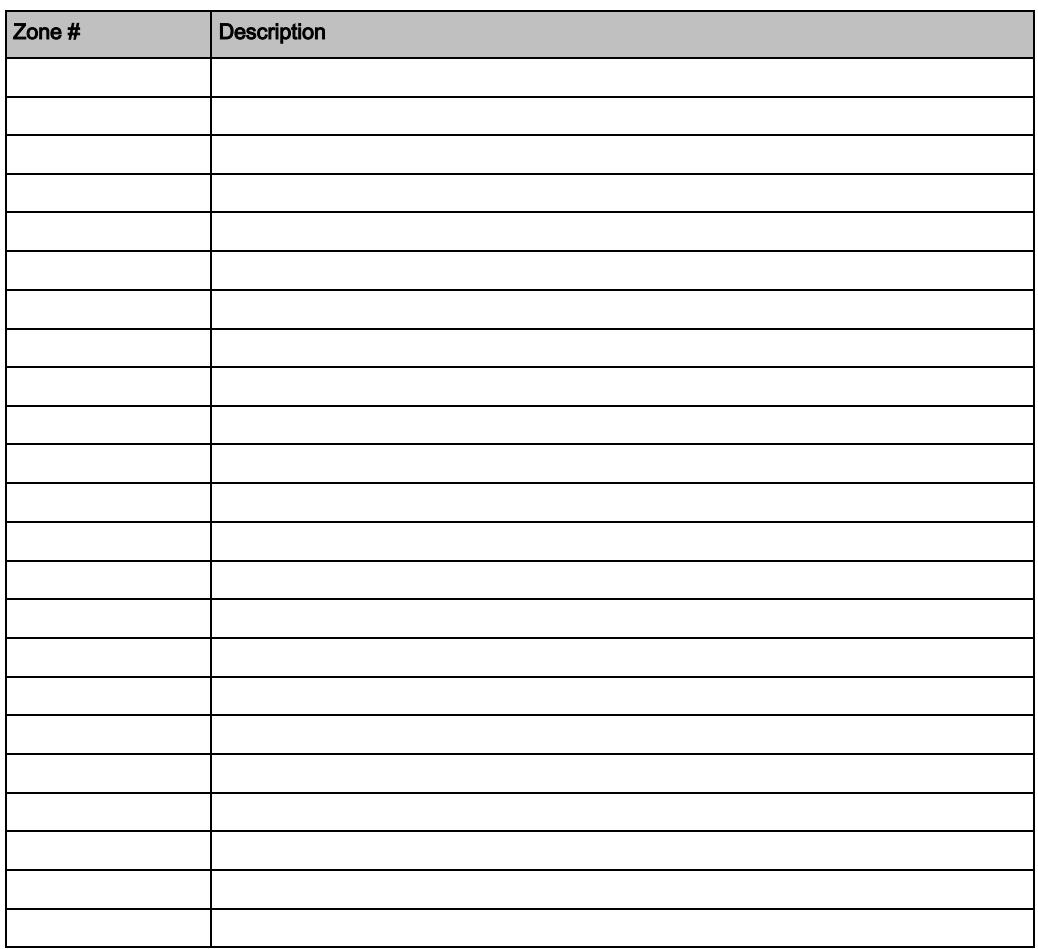

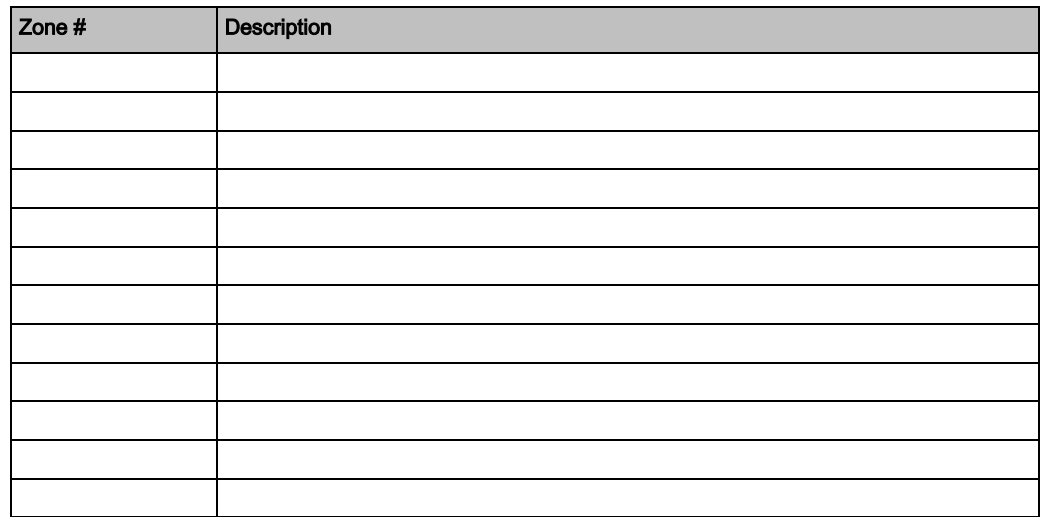

Issued by Vanderbilt

Clonshaugh Business and Technology Park **Clonshaugh** Dublin D17 KV84 [www.service.vanderbiltindustries.com](http://www.service.vanderbiltindustries.com/)

© Vanderbilt, 2015 Technical specifications and availability subject to change without notice.